## **Міністерство освіти і науки України Відокремлений структурний підрозділ «Тернопільський фаховий коледж Тернопільського національного технічного університету імені Івана**

**Пулюя»**

(повне найменування вищого навчального закладу)

Відділення телекомунікацій та електронних систем

(назва відділення)

Циклова комісія комп'ютерної інженерії

(повна назва циклової комісії)

# **ПОЯСНЮВАЛЬНА ЗАПИСКА**

**до кваліфікаційної роботи бакалавра**

(освітньо-кваліфікаційний рівень)

на тему: Розробка проекту комп'ютерної мережі компанії "Kolman"

Виконав: студент VІ курсу, групи КІб-602

Спеціальності:

123 «Комп'ютерна інженерія (шифр і назва спеціальності)

> Арсен ГОДІВСЬКИЙ (підпис) (ім'я та прізвище)

Володимир ЛІСОВИЙ (підпис) (ім'я та прізвище)

(підпис) (ім'я та прізвище)

Рецензент

Керівник

**Тернопіль – 2023**

#### **Відокремлений структурний підрозділ «Тернопільський фаховий коледж Тернопільського національного технічного університету імені Івана Пулюя»**

Відділення телекомунікацій та електронних систем Циклова комісія комп'ютерної інженерії Освітньо-кваліфікаційний рівень бакалавр Спеціальність 123 «Комп'ютерна інженерія» (шифр і назва)

### **ЗАТВЕРДЖУЮ**

Голова циклової комісії комп'ютерної інженерії \_\_\_\_\_\_\_\_\_\_\_ Андрій ЮЗЬКІВ "01" травня 2023 року

# **З А В Д А Н Н Я НА КВАЛІФІКАЦІЙНУ РОБОТУ БАКАЛАВРА**

Дрсена ГОДІВСЬКОГО \_ (ім'я, прізвище)

1. Тема роботи: Розробка проекту комп'ютерної мережі компанії "Kolman"

керівник роботи: Володимир ЛІСОВИЙ (ім'я, прізвище)

затверджені наказом вищого навчального закладу від 1.05.2023р. № 4/9-173

2. Строк подання студентом кваліфікаційної роботи 21.06.2023р.

3. Вихідні дані до роботи: комунікаційні вимоги підприємства; план приміщень; завдання на проектування; стандарти: ANSI/EIA/TIA 568 - "Commercial Building Telecommunications Wiring Standart", ANSI/EIA/TIA 569 - "Commercial Building Standart for Telecommunications Pathwais and Spaces"

4. Зміст розрахунково-пояснювальної записки (перелік питань, які потрібно розробити)

Перелік термінів і скорочень

Вступ

- 1 Загальний розділ
	- 1.1 Технічне завдання
	- 1.1.1 Найменування та область застосування
	- 1.1.2 Призначення розробки
	- 1.1.3 Вимоги до апаратного та програмного забезпечення
	- 1.1.4 Вимоги до документації
	- 1.1.5 Техніко-економічні показники
	- 1.1.6 Стадії та етапи розробки
	- 1.1.7 Порядок контролю та прийому
	- 1.2 Постановка задачі на розробку проекту. Характеристика підприємства,
	- для якого створюється проект мережі
- 2 Розробка технічного та робочого проекту
	- 2.1 Опис та обґрунтування вибору логічного типу мережі
	- 2.2 Розробка схеми фізичного розташування кабелів та вузлів:
	- 2.2.1 Типи кабельних з'єднань та їх прокладка
	- 2.2.2 Будова вузлів та необхідність їх застосування
	- 2.3 Обґрунтування вибору комунікаційного обладнання
	- 2.4 Особливості монтажу мережі
	- 2.5 Обґрунтування вибору програмного забезпечення
	- 2.6 Тестування та налагодження мережі

## 3 Спеціальний розділ

- 3.1 Інструкція з налаштування програмного забезпечення серверів
- 3.2 Інструкція з налаштування активного комутаційного обладнання
- 3.3 Інструкція з використання тестових наборів та тестових програм
- 3.4 Моделювання мережі
- 4 Економічний розділ
	- 4.1 Визначення стадій техпроцесу та загальної тривалості проведення НДР
	- 4.2 Визначення витрат на оплату праці та відрахувань на соціальні заходи
	- 4.3 Розрахунок матеріальних витрат

4.4 Розрахунок витрат на електроенергію

- 4.5 Визначення транспортних затрат
- 4.6 Розрахунок суми амортизаційних відрахувань
- 4.7 Обчислення накладних витрат
- 4.8 Складання кошторису витрат та визначення собівартості НДР
- 4.9 Розрахунок ціни НДР
- 4.10 Визначення економ. ефективності і терміну окупності кап. вкладень

5 Охорона праці, техніка безпеки та екологічні вимоги

- 5.1 Біологічна дія іонізуючого випромінювання на організм людини
- 5.2 Розрахунок освітлення
- Висновки

Перелік посилань

- 5. Перелік графічного матеріалу (з точним зазначенням обов'язкових креслень)
	- План приміщень Логічна топологія Фізична топологія Модель мережі Таблиця ІР-адрес Таблиця техніко-економічних показників
- 6. Консультанти розділів кваліфікаційної роботи бакалавра

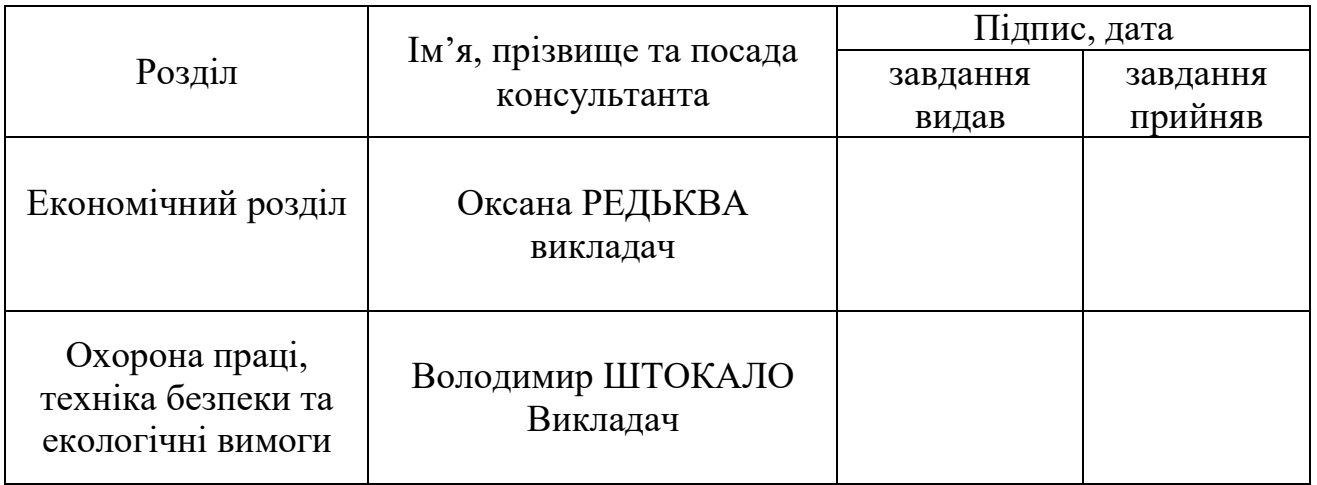

# **КАЛЕНДАРНИЙ ПЛАН**

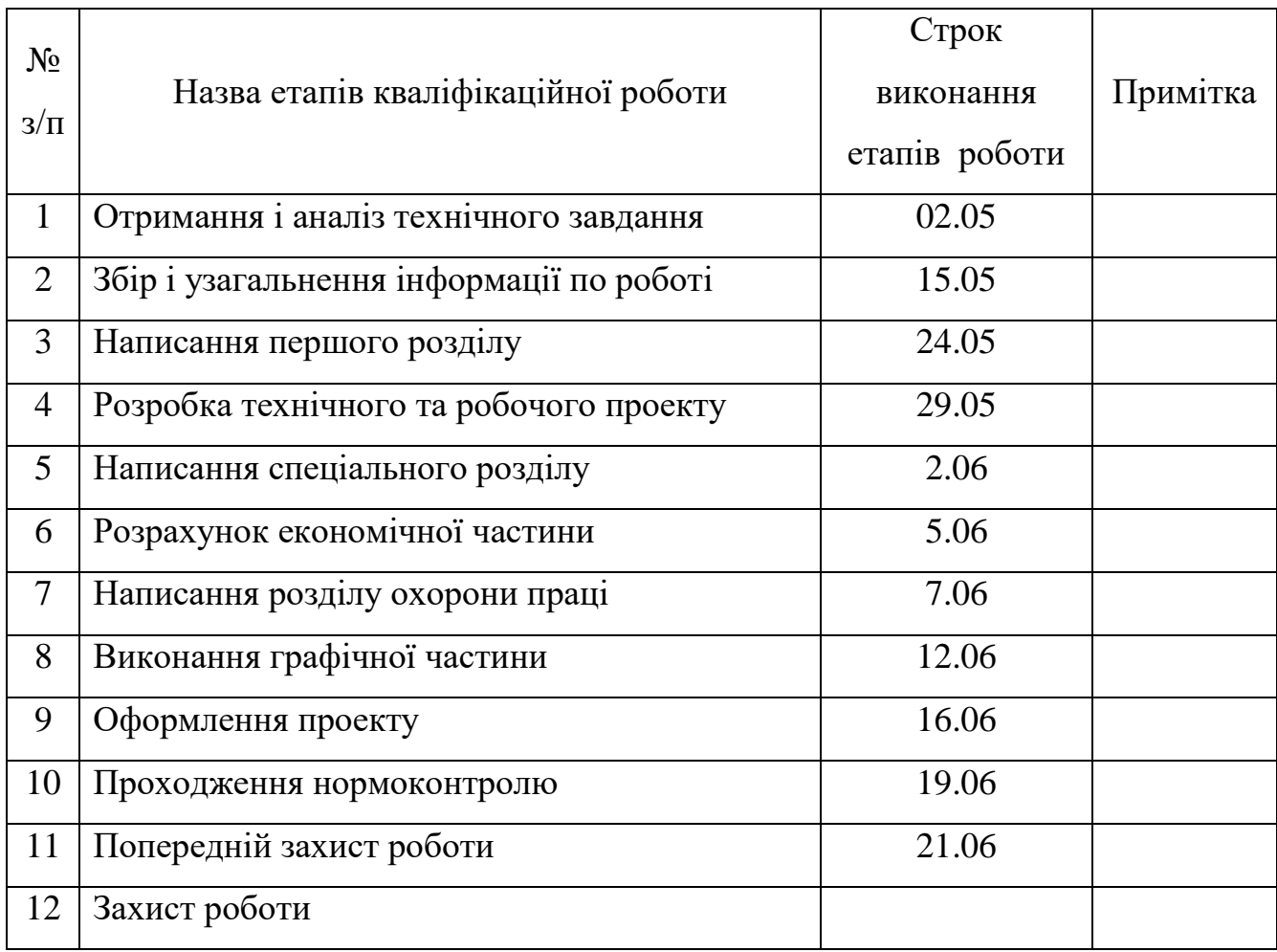

# 7. Дата видачі завдання 2.05.2023р.

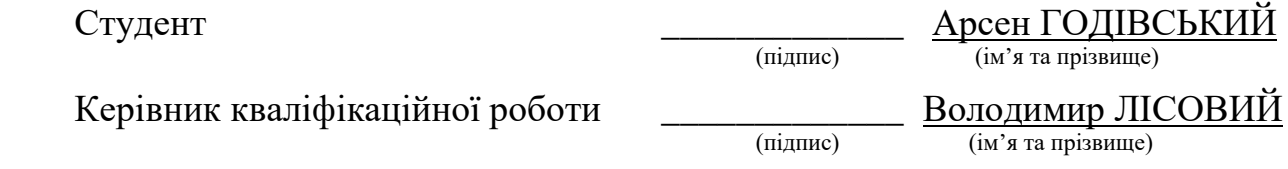

#### **АНОТАЦІЯ**

Годівський А.А. Розробка проекту комп'ютерної мережі компанії «Kolman»: кваліфікаційна робота на здобуття освітнього ступеня бакалавр, за спеціальністю 123 Комп'ютерна інженерія. Тернопіль: ВСП «ТФК ТНТУ», 2023. 72 с.

Кваліфікаційна робота присвячена розробці локальної комп'ютерної мережі компанії «Kolman».

В результаті аналізу потенційного інформаційного трафіку між відділами компанії «Kolman» було сформовано технічне завдання на проектування локальної комп'ютерної мережі. Проаналізовано можливі варіанти та обрано топологію та архітектуру для побудови мережі. Визначено місця розташування та моделі активного комутаційного устаткування. Проведено поділ адресного простору на підмережі. Розроблено фізичну та логічну топології. Вибрано операційні системи серверного обладнання та робочих станцій. Подано інструкції для налаштування серверів та комутаторів компанії. Для перевірки коректності налаштувань розроблено модель мережі.

Ключові слова: локальна мережа, віртуальні підмережі, VLAN, сервери, активні комутаційні пристрої, налаштування.

#### **ANNOTATION**

Hodivskyi A.A. Development of the computer network project of the "Kolman" company: qualifying work for obtaining a bachelor's degree, specialty 123 Computer Engineering. Ternopil: SSS "TPC TNTU", 2023. 72 p.

The qualification work is devoted to the development of the local computer network of the "Kolman" company.

As a result of the analysis of the potential information traffic between departments of the Kolman company, a technical task for the design of a local computer network was formed. Possible options were analyzed and topology and architecture were chosen for designing the network. Locations and models of active switching equipment were determined. The address space has been divided into subnets. A physical and logical topology were developed. Operating systems of server equipment and workstations were selected. Instructions for setting up the company's servers and switches have been provided. To check the correctness of the settings, a network model has been developed.

Keywords: local network, virtual subnets, VLAN, servers, active switching devices, settings.

## **ЗМІСТ**

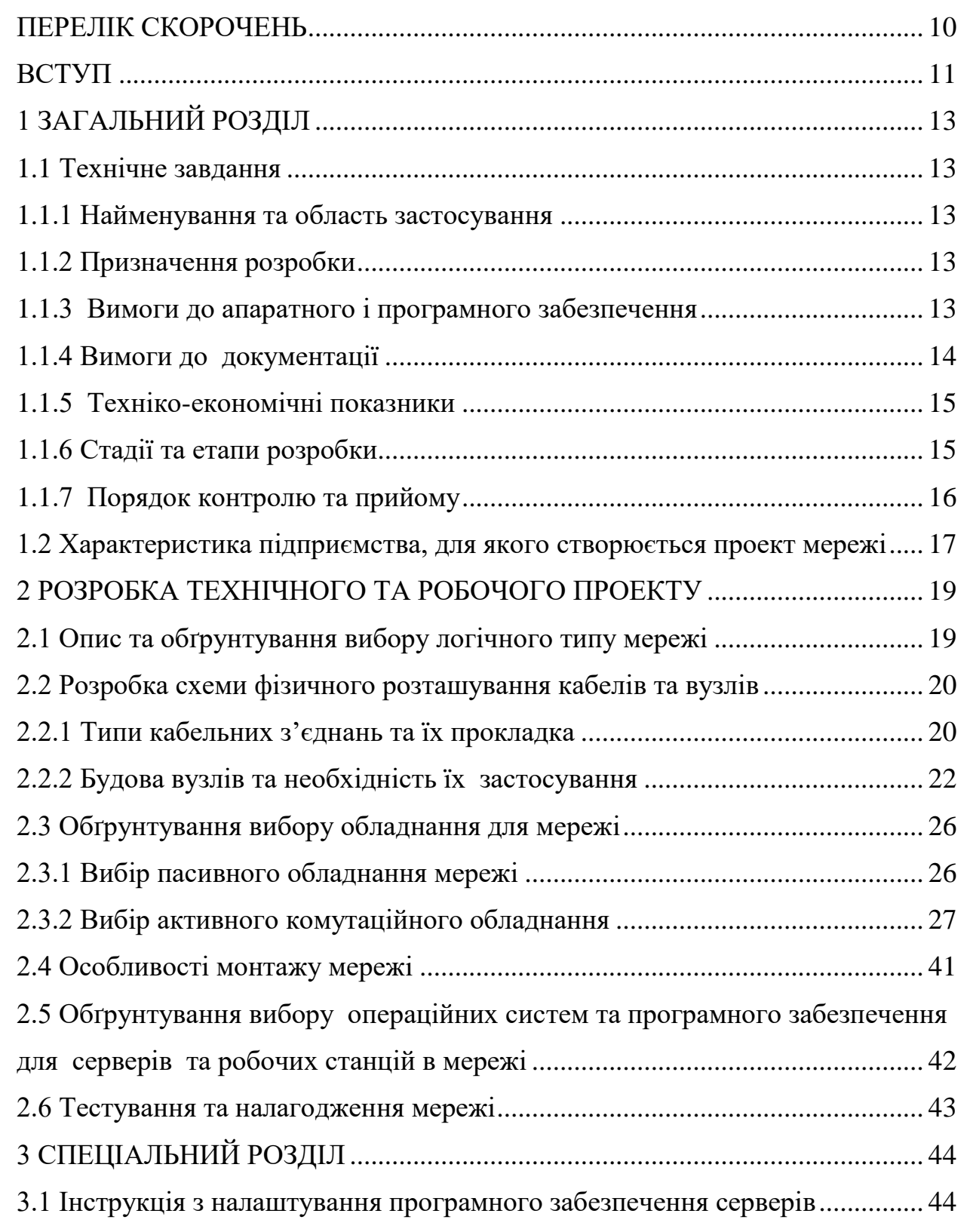

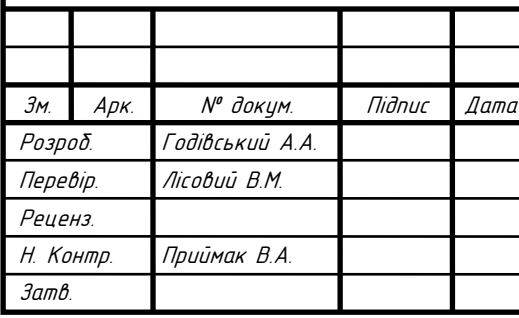

# 2023.КРБ.123.602.03.00.00 ПЗ

Розробка проекту комп*'*ютерної мережі компанії «Kolman» Пояснювальна записка

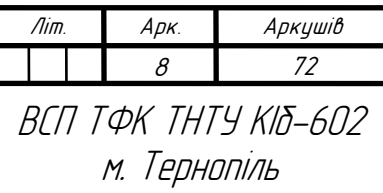

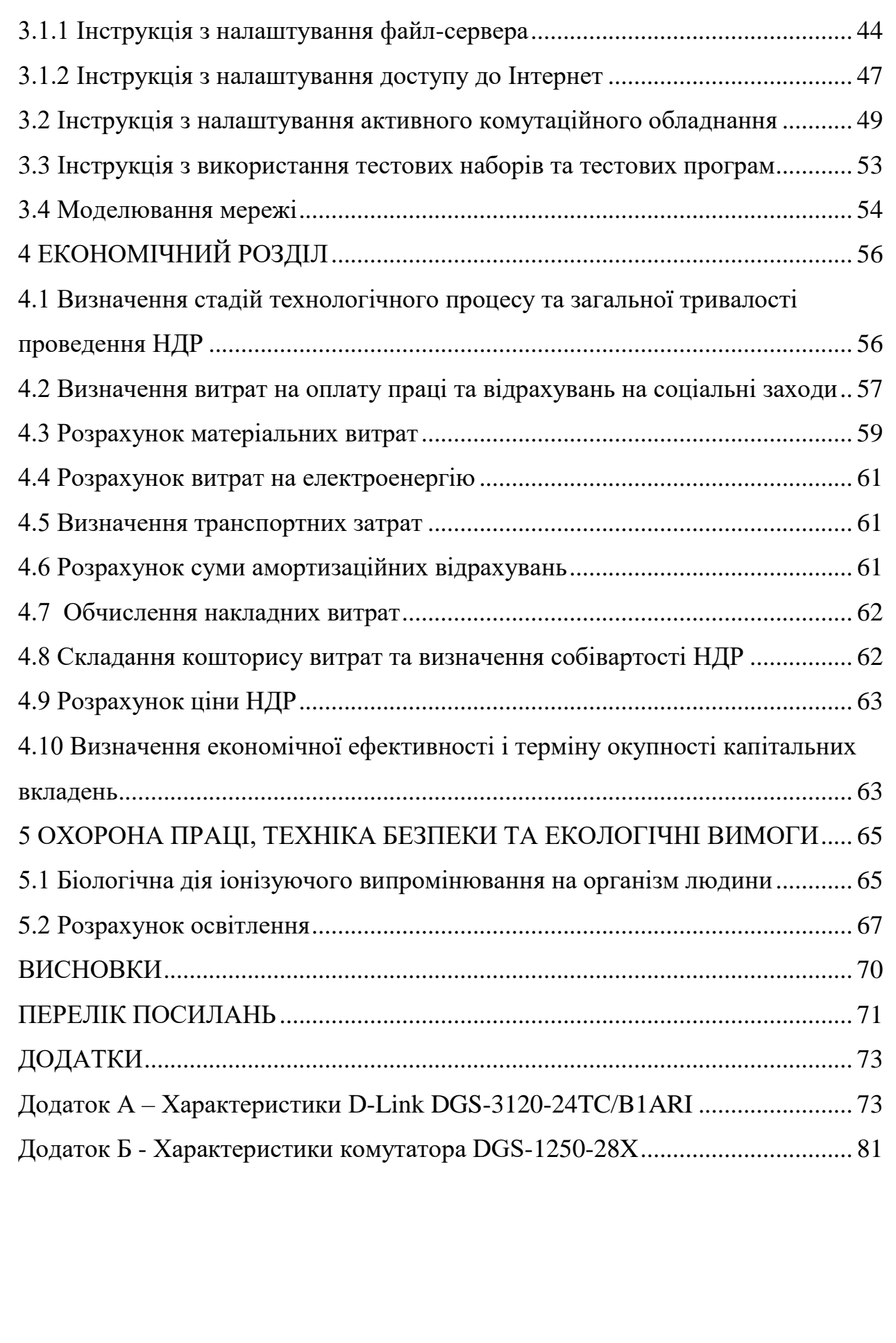

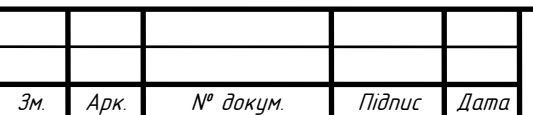

## **ПЕРЕЛІК СКОРОЧЕНЬ**

<span id="page-9-0"></span>CLI – Command Line Interface;

DHCP – Dynamic Host Configuration Protocol;

DNS – Domain Name System;

IEEE – Institute of Electrical and Electronics Engineers;

MAC – Media Access Control;

PoE - Power over Ethernet;

RMON – Remote Network MONitoring;

SNMP – Simple Network Management Protocol;

SSH – Secure Shell;

USB – Universal Serial Bus;

VLAN – Virtual Local Area Network;

ВДТ – відео-диспдейний термінал;

ЛОМ – локальна обчислювальна мережа;

НДР – науково-дослідні роботи;

ПЗ – програмне забезпечення;

ПТОВ – пункт технічного обслуговування вогнегасників;

СКС – структурована кабельна система.

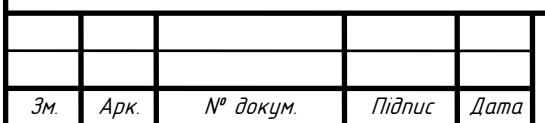

#### **ВСТУП**

<span id="page-10-0"></span>Сьогодні триває епоха стрімкого розвитку обчислювальних мереж. Межа між локальними та глобальними мережами постійно скорочується, значною мірою це відбувається через появу локальних каналів зв'язку, які не поступаються за швидкістю кабельним системам локальних мереж. Глобальні мережі пропонують такі ж зручні та прозорі послуги доступу до ресурсів, як і локальні мережі. Локальні мережі також змінюються. З'явилася велика кількість різноманітних комунікаційних пристроїв, таких як комутатори, маршрутизатори та шлюзи. Ці пристрої дозволили будувати великі корпоративні мережі зі складними структурами, що містять тисячі комп'ютерів.

Також з'явилася дуже важлива тенденція, яка однаково вплинула як на локальні, так і на глобальні мережі. Вони почали обробляти інформацію, яка раніше ніколи не оброблялася в комп'ютерних мережах, наприклад, голос, відеопотоки і зображення. Це вимагало змін у протоколах, мережевих операційних системах та комунікаційному обладнанні. Складність передачі такої мультимедійної інформації через мережі пов'язана з чутливістю пакетів даних до затримок передачі, а затримки зазвичай призводять до спотворення інформації на кінцевих вузлах мережі. Поява трафіку в реальному часі принесла нові виклики, оскільки традиційні послуги комп'ютерних мереж, такі як передача файлів і електронна пошта, генерують трафік, не чутливий до затримок, і всі елементи мережі були спроектовані таким чином, щоб справлятися з ним [1].

Сьогодні ці проблеми вирішуються різними способами за допомогою технологій, спеціально розроблених для передачі різних типів трафіку. Однак у цій сфері ще багато чого належить зробити для досягнення давньої мети конвергенції всіх інформаційних мережевих технологій, включаючи комп'ютери, телефони і телебачення, а також локальних та глобальних мереж.

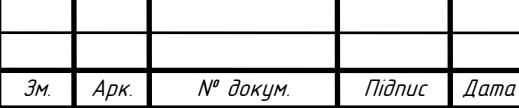

2023 <sup>11</sup> .КРБ.123.602.03.00.00 ПЗ

В ході виконання кваліфікаційної роботи бакалавра повинна бути розроблена мережа для компанії «Kolman». Метою є розробка проекту мережі, здатної ефективно та надійно передавати всі види інформації, як в межах локальної мережі, так і через Інтернет. Цей проект базуватиметься на останніх досягненнях у галузі розробки комп'ютерних мереж.

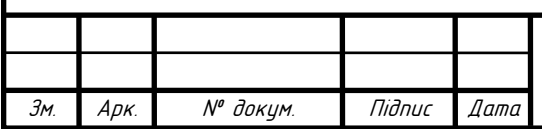

2023.KPБ.123.602.03.00.00 П3 | <sub>12</sub>

## **1 ЗАГАЛЬНИЙ РОЗДІЛ**

### <span id="page-12-1"></span><span id="page-12-0"></span>**1.1 Технічне завдання**

#### <span id="page-12-2"></span>**1.1.1 Найменування та область застосування**

Тема дипломної роботи: Розробка проекту комп'ютерної мережі страхової компанії «Kolman». Сфера застосування: приміщення зі спільними комп'ютерами та периферією.

## <span id="page-12-3"></span>**1.1.2 Призначення розробки**

Впровадження мережі дасть можливість скористатися такими перевагами [3]:

– зменшення часу доступу до спільної корпоративної інформації;

– можливість спільного використання периферійного устаткування, такого як принтери, сканери та багатофункціональні пристрої, які можуть бути доступними з визначених комп'ютерів мережі;

– використання спільного підключення до Інтернету шляхом максимального задіяння каналу з провайдером;

– підвищення продуктивності працівників за рахунок скорочення часу та місця пошуку необхідної інформації;

– розширення можливостей організації;

– об'єднання різних типів комп'ютерів та операційних систем в єдину інфраструктуру.

### <span id="page-12-4"></span>**1.1.3 Вимоги до апаратного і програмного забезпечення**

Комп'ютерне мережеве обладнання повинно:

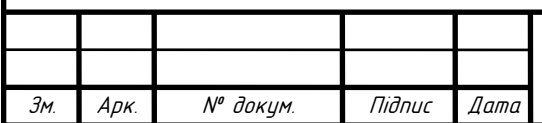

2023.KPБ.123.602.03.00.00 П3 | <sub>13</sub>

– створити систему ефективного обміну інформацією;

– забезпечити захист корпоративної інформації від несанкціонованого доступу;

– передбачити наявність механізмів розширення та модернізації мережі;

– володіти засобами моніторингу та діагностики помилок роботи мережі.

Пропускна здатність внутрішніх ліній обміну інформацією в локальній мережі - не менше 1Гбіт/с.

Ефективність доступу до мережі Інтернет - не менше 50 Мбіт/с.

Програмне забезпечення серверів та робочих станцій повинно забезпечувати:

– надання та розподіл доступ до спільної корпоративної інформації з різних точок мережі;

– механізми створення резервних копій інформації.

#### <span id="page-13-0"></span>**1.1.4 Вимоги до документації**

Для управління інфраструктурою локальної комп'ютерної мережі необхідно забезпечити документування: кабельних трас, комутаційного обладнання та з'єднувальні елементи, а також комунікаційних шаф (маркування, запис, звітність, робота та креслення).

Таким чином, для того, щоб створити та підтримувати належне функціонування мережі, необхідно сформувати відповідну документацію, що включає:

– загальну структуру мережі;

– план розташування елементів мережі (маршрути кабельних трас, умовні позначення, планування приміщень, розташування елементів мережевої комутації);

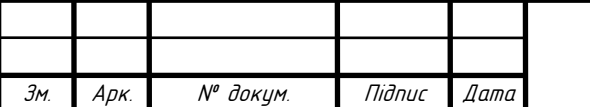

2023.КРБ. 123.602.03.00.00 П3 14

– технічний опис сегментів мережі (принципи маркування кабельних сегментів та портів активного комутаційного обладнання);

– порядок та принципи тестування кабельних підсистем;

– функціонал мережевих сервісів та засоби, які його забезпечують;

– налаштування (конфігураційні файли) серверного та комутаційного облдання;

– поточний стан портів активного обладнання.

## <span id="page-14-0"></span>**1.1.5 Техніко-економічні показники**

При плануванні та проектуванні мережі слід враховувати витрати на [3]:

- аналіз розміщення комп'ютерів на об'єкті;
- аналіз та визначення місць розміщення мережевого обладнання;
- вибір топології та архітектури мережі;

– вибір активного комутаційного та пасивного мережевого обладнання;

- інсталяцію та налаштування активних компонентів мережі;
- закупку активного та пасивного мережевого устаткування;
- монтаж мережевої інфраструктури;
- тестування та моніторинг мережі.

Стандартна кількість людино-годин для всіх завдань з проектування та впровадження мережі не повинна перевищувати 85 годин.

Остаточна вартість проекту не повинна перевищувати 300 000 гривень.

## <span id="page-14-1"></span>**1.1.6 Стадії та етапи розробки**

Проектування локальної мережі можна розділити на наступні етапи [4]:

- ознайомлення з будівлею, в якій буде побудована мережа;
- вивчення побажань менеджерів та інших користувачів компанії

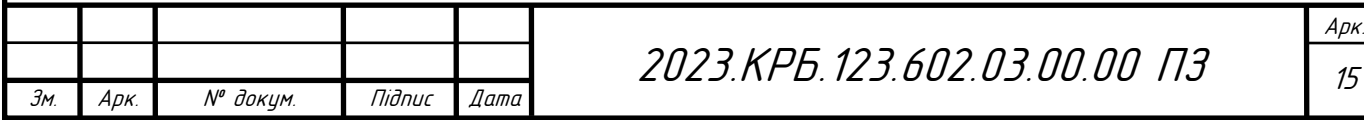

щодо розташування робочих станцій, швидкості, на якій буде працювати мережа, кількість хостів тощо;

– вибір архітектури та розробка топології мережі;

– порівняльний аналіз та вибір моделей необхідного активного та пасивного комунікаційного обладнання;

– монтаж мережевої інфраструктури та прокладка кабельних сегментів мережі;

– налаштування програмної частини мережевого устаткування;

– тестування працездатності мережі.

#### <span id="page-15-0"></span>**1.1.7 Порядок контролю та прийому**

Після введення мережі в експлуатацію проводиться її фінальне тестування.

Процес тестування кабельної системи передбачає [5]:

– контроль цілісності прокладених кабельних трас;

– аналіз та відповідність системи вимогам стандартів;

– локалізація та усунення помилок чи невідповідностей заявлених характеристик фактичним.

Після завершення процесу інспекції кабельної системи слід також перевірити:

– якість і правильність подачі напруги живлення на активне комутаційне обладнання, сервери і робочі станції;

– правильність налаштування конфігурації мережевих інтерфейсів, активного мережевого обладнання, серверів та робочих станцій;

– витримування регламентованих швидкостей передачі даних у системах внутрішнього та зовнішнього зв'язку.

У разі успішного завершення перевірки мережа може вважатися такою, що введена в експлуатацію.

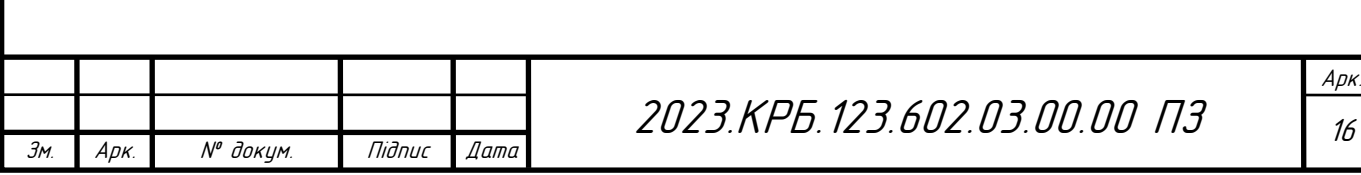

<span id="page-16-0"></span>**1.2 Характеристика підприємства, для якого створюється проект мережі**

Далі розглянемо діяльність компанії «Kolman». Діяльність компанії «Kolman» спеціалізується на встановленні ліфтів, вертикальних і похилих платформ для людей з обмеженими можливостями, ескалаторів і траволаторів. Компанія встановлює, демонтує, вводить в експлуатацію, модернізує, ремонтує та обслуговує ліфти. Вона також допомагає у підготовці проектів заміни ліфтів, реєстрації в Держгірпромнагляді, первинних перевірках та підготовці дозволів на експлуатацію.

Компанія займається продажем та технічним обслуговуванням пасажирських ліфтів, вантажних ліфтів, панорамних ліфтів, автомобільних ліфтів, спеціальних ліфтів для людей з обмеженими можливостями та ескалаторів. Також продає запчастини та комплектуючі до ліфтів, ескалаторів і траволаторів (пасажирських конвеєрів).

Для того, щоб спроектувати локальну мережу, необхідно враховувати організаційну структуру компанії. Це дозволить в подальшому розділити прогнозовану мережу на підмережі.

Першим департаментом організаційної структури компанії є фінансовоекономічний. До нього входять: бухгалтерія, головний бухгалтер, відділ постачання, підрядно-договірний відділ.

Другим департаментом компанії є інформаційний. До нього входять: консультаційно-довідкова служба, служба онлайн-підтримки, інформаційнорекламний відділ, серверна.

Третій департамент компанії – проектний. До даного департаменту входять: проектний відділ та реєстраційно-договірний відділ.

Четвертим департаментом компанії є технічний. В його структуру входять: монтажний відділ, транспортний відділ, сервісний відділ та аварійноремонтна служба.

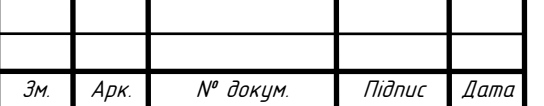

2023 <sup>17</sup> .КРБ.123.602.03.00.00 ПЗ

П'ятої частиною організаційної структури компанії є менеджерський підрозділ компанії. До даного підрозділу входять: офіс-менеджер, директор, відділ кадрів та юрист.

Ще однією особливістю мережі є необхідність організації бездротового зв'язку. Персоналу менеджерського підрозділу компанії потрібно забезпечити підключення до мережі за допомогою бездротової технології. Дана бездротова частина також буде виступати окремим сегментом мережі.

При проектуванні комп'ютерної мережі всі перелічені департаменти чи підрозділи з точки зору безпеки експлуатації необхідно сегментувати, тобто виключити взаємний вплив різних типів трафіку окремих підрозділів один на одного та обмеження поля широкомовних штормів.

Розташування цих підрозділів та комп'ютерного обладнання в них показано на фізичній топології в графічній частині бакалаврської роботи на плакаті 2023.КРБ.123.602.03.00.00 ФТ.

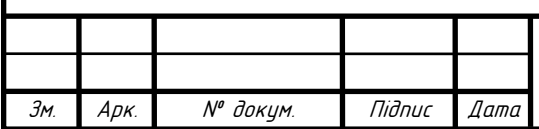

### <span id="page-18-0"></span>**2 РОЗРОБКА ТЕХНІЧНОГО ТА РОБОЧОГО ПРОЕКТУ**

#### <span id="page-18-1"></span>**2.1 Опис та обґрунтування вибору логічного типу мережі**

Мережева технологія - це набір протоколів, а також програмне та апаратне забезпечення, яке працює за цими протоколами. Сукупність програмного та апаратного забезпечення утворює локальну обчислювальну мережу (ЛОМ) і є основою для складних глобальних комп'ютерних мереж, таких як Інтернет. Мережеві технології базуються на принципі об'єднання комп'ютерів у віддалених місцях в єдину систему, забезпечуючи тим самим величезний потік інформації для людей по всьому світу. Найпоширенішим у світі є протокол, заснований на стандарті IEEE 802.3 (Ethernet) [6].

Сьогодні технологія Ethernet є свого роду синонімом терміну "локальна мережа". Процес розробки Ethernet був нетиповим для комп'ютерного світу. Практично повна сумісність стандартних версій призвела до того, що продуктивність цієї технології зростала кілька раз на порядок. Стандарт Ethernet визначає вимоги до фізичного рівня і специфікує однойменний протокол канального рівня в моделі мережі. Важливим етапом у розвитку Ethernet став комутований Ethernet, в якому замість коаксіальних кабелів почала використовуватися вита пара, а всі комп'ютери з'єднувалися в топології "зірка" за допомогою комутаторів. Швидкість комутованого Ethernet на цьому етапі зросла на порядок, з 3-10 Мбіт/с до 100 Мбіт/с. В результаті він отримав назву "Fast Ethernet" і став відомим під номером стандарту 802.3u. Наступна версія Ethernet стала ще одним "проривом в порядку швидкості", номер робочої групи 802.3ab і стандарт Gigabit Ethernet зі швидкістю передачі і прийому 1 Гбіт/с кожна. Група технологій, відома під загальною назвою 10 Gigabit Ethernet (10GE, 10GbE) перші офіційні стандарти були оголошені в 2002 та 2004 роках для оптоволоконного і мідного екранованого кабелю, після чого в 2006 році з'явилися стандарти для мідної витої пари [6].

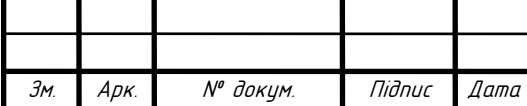

2023.KPБ.123.602.03.00.00 П3 | <sub>19</sub>

Таким чином, Ethernet - це стандарт, який пережив кілька поколінь мережевих архітектур і став своєрідною моделлю правильної "інкапсуляції" ІТ-технологій нижчого рівня в технології вищого рівня, зберігаючи при цьому сумісність і цілісність інтерфейсів в умовах швидкої еволюції апаратного забезпечення [6].

Щодо архітектури та топології проектованої мережі, то було прийнято рішення побудувати її на основі Gigabit Ethernet. Топологія по суті буде "розширеною зіркою", до якої буде підключена одна бездротова точка доступу (в коридорі біля адміністрації компанії).

Переваги цього варіанту полягають у наступному:

– висока продуктивність мережі - стандарт дозволяє передавати дані по мережі зі швидкістю 1 Гбіт/с;

– доступне практично необмежене розширення мережі. Кількість пристроїв, що підключаються, достатня для мереж будь-якого розміру;

– легка локалізація несправностей;

– високошвидкісний доступ до Інтернету.

### <span id="page-19-0"></span>**2.2 Розробка схеми фізичного розташування кабелів та вузлів**

#### <span id="page-19-1"></span>**2.2.1 Типи кабельних з'єднань та їх прокладка**

З моменту появи кабельних локальних мереж було винайдено багато різних типів кабелів. Деякі з них вже застаріли, тоді як інші тільки набувають все більшого поширення. Зі збільшенням швидкості інтернету стандарти стали більш складними. Оскільки для розготрання проектованої мережі було вибрано архутектуру Gigabit Ethernet, то її стандарт передбачає використання кабелю типу вита пара [7].

Кабель "вита пара" складається з двох пар проводів. Дроти - це ізольовані провідники, зазвичай виготовлені з міді, скручені разом. Один

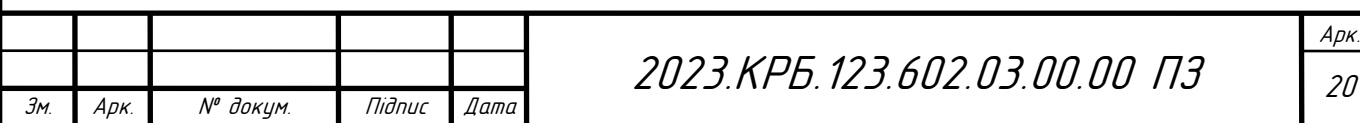

провідник використовується для передачі сигналу, а інший - лише як заземлення. Оскільки два паралельні провідники схильні до перехресних перешкод і шумів, то їх скручування значно зменшує взаємні перехресні перешкоди (тобто нівелює в значній мірі перешкоди між сусідніми парами кабелів). Коли по дроту протікає струм, навколо нього створюється магнітне поле. Кабелі витої пари, які сьогодні використовуються в локальних мережах для з'єднання комп'ютерів, комутаторів, маршрутизаторів, принтерів, IPкамер, обладнання PoE тощо, існують різних категорій, зокрема Cat5e, Cat6, Cat6A і Cat8. Вища категорія дозволяє передавати сигнал на вищій частоті. Однак і вартість кабелю зростає із зростанням категорії.

Також даний тип кабелю існує з екрануванням та без екранування. Екран (фольга чи мідна плетена чітка) може бути як навколо усіх пар, так і навколо кожної пари окремо. Перші букви в маркуванні кабелю означають який вид екрану застосовується в даному кабелі [7]:

– UTP - неекранований кабель;

– FTP - всі провідники кабелю екрановані загальним екраном з фольги;

– STP - кожна пара кабелю екранована фольгою; крім того, всі пари кабелю екрановані одним загальним екраном з фольги;

– F/STP - кожна пара кабелів екранована фольгою, крім того, всі пари кабелів екрановані одним загальним екраном з мідної сітки.

Кабелі будуть прокладатися всередині приміщень, де відсутні потужні джерела електромагнітних перешкод. Тому доцільно скористатися кабелем типу UTP.

Оскільки стоїть задача спроектувати локальну мережу із пропускною здатністю внутрішніх каналів передачі даних на рівні 1 Гбіт/с, то очевидно, що по характеристиках і вартості оптимальним варіантом є вита пара. Тому було вирішено використовувати неекрановану виту пару категорії 5е (UTP Cat5e), яка може забезпечити затребувану пропускну здатність каналів передачу даних (до 1000 Мбіт/с) при відносно низькій вартості.

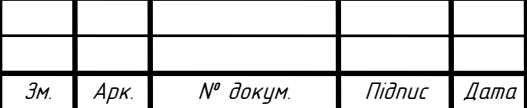

2023.KPБ.123.602.03.00.00 П3 | 21

#### <span id="page-21-0"></span>**2.2.2 Будова вузлів та необхідність їх застосування**

Виходячи з вищезазначених умов, було прийнято рішення будувати проект мережі на основі комбінованої топології, тобто з використанням комбінації розширеної зірки та бездротової мережі. Така топологія передбачає використання комутаційних вузлів. Оскільки в якості середовища передачі даних було обрано виту пару категорії 5е, то необхідно обрати комутаційні вузли з відповідними роз'ємами для підключення цього типу кабелю. Тому в проектованій мережі для з'єднання комп'ютерів будуть використовуватися комутатори.

При виборі місця розташування комутаторів необхідно забезпечити мінімізацію довжини використовуваного кабелю і підключення до них хостів, розміщених у сусідніх або порівняно близьких приміщеннях.

У цьому проекті мережі буде використано два типи комутаторів: комутатори рівня доступу (керований рівня L2) та комутатор рівня ядра (керований рівня L2+ чи рівня L3).

Перший керований рівня L2 комутатор буде встановлений у кабінеті головного бухгалтера. До нього будуть підключені кінцеві мережеві хости бухгалтерії, кабінету головного бухгалтера, відділу постачання, підряднодоговірного віллу, консультаційно-довідкової служби, реєстраційнодозвільного відділу та проектного відділу.

Другий керований рівня L2 комутатор буде встановлений у транспортному відділі. Окрім робочих станцій цього відділу до нього будуть підключені робочі станції монтажного відділу та сервісного відділу.

Комутатор типу L2+ чи L3 буде встановлений у серверній. До нього будуть підключені робочі станції та мережеві принтери, що розміщені у кабінеті служби онлайн-підтримки, інформаційно-рекламному відділі, серверній, кабінеті аварійно-ремонтної служби, кабінеті офіс-менеджера, кабінеті директора, відділі кадрів та у кабінеті юриста.

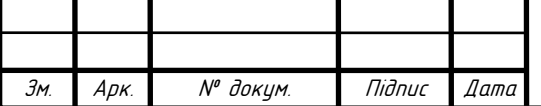

## 2023.KPБ.123.602.03.00.00 П3 | <sub>22</sub>

Арк.

Також проміжними вузлом проектованої мережі буде виступати точка доступу, яка буде встановлена у коридорі для організації безпровідного зв'язку в межах адміністрації компанії.

В мережі також будуть функціонувати два сервери. Обидва будуть розміщені в серверній. Роль першого (S\_1) сервера – файл-сервер, роль другого (S\_2) сервера – шлюз-маршрутизатор з брандмауером для організації доступу всіх учасників мережі до Інтернет.

Далі потрібно визначитися з тим, які вузли до яких підмережі будуть належати. В таблиці 2.1 наведено перелік вузлів, вказано приналежність їх до підмереж, а також зазначені маркери цих підмереж та ІР-адреси.

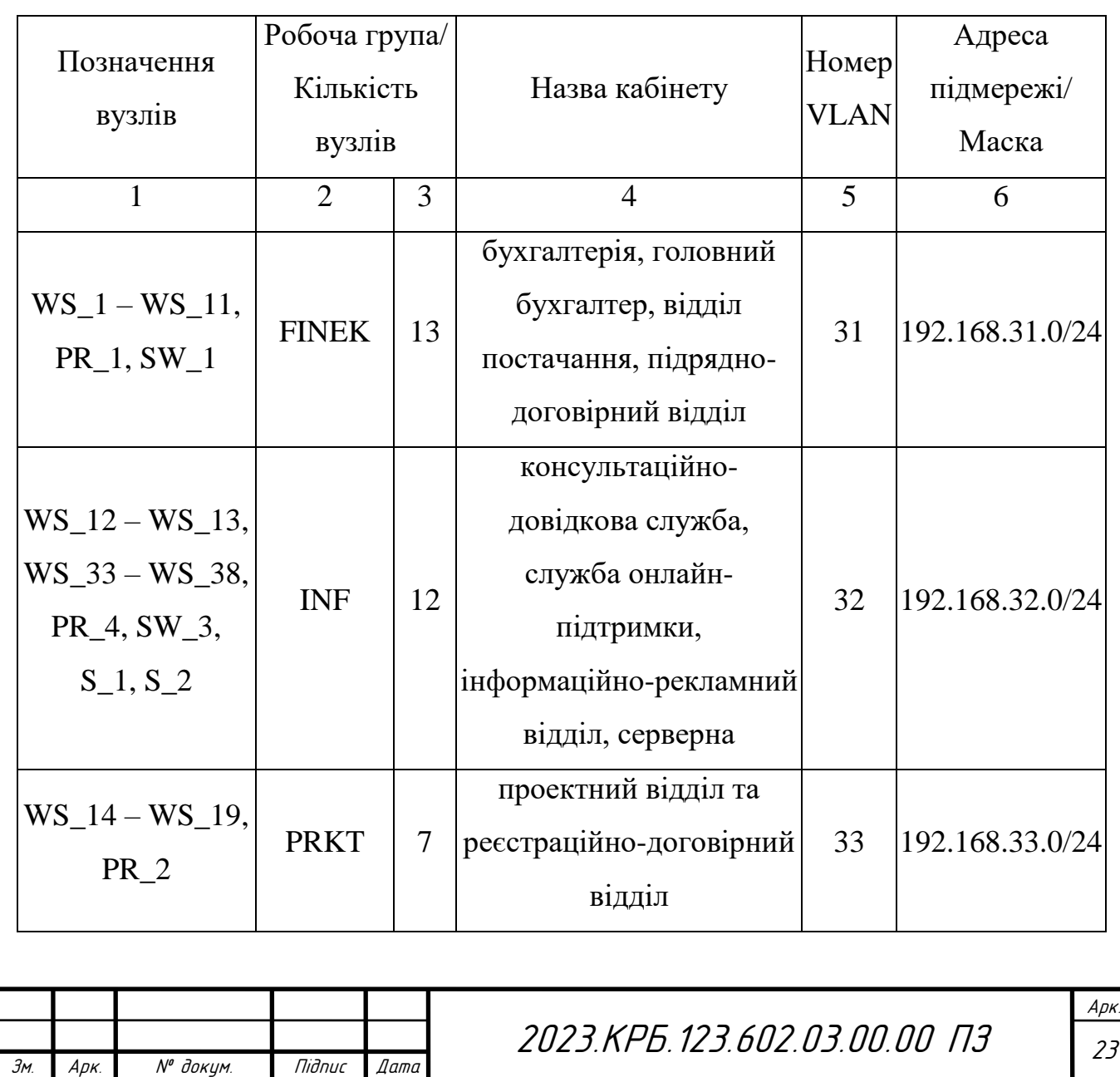

Таблиця 2.1 – Логічна адресація в мережі

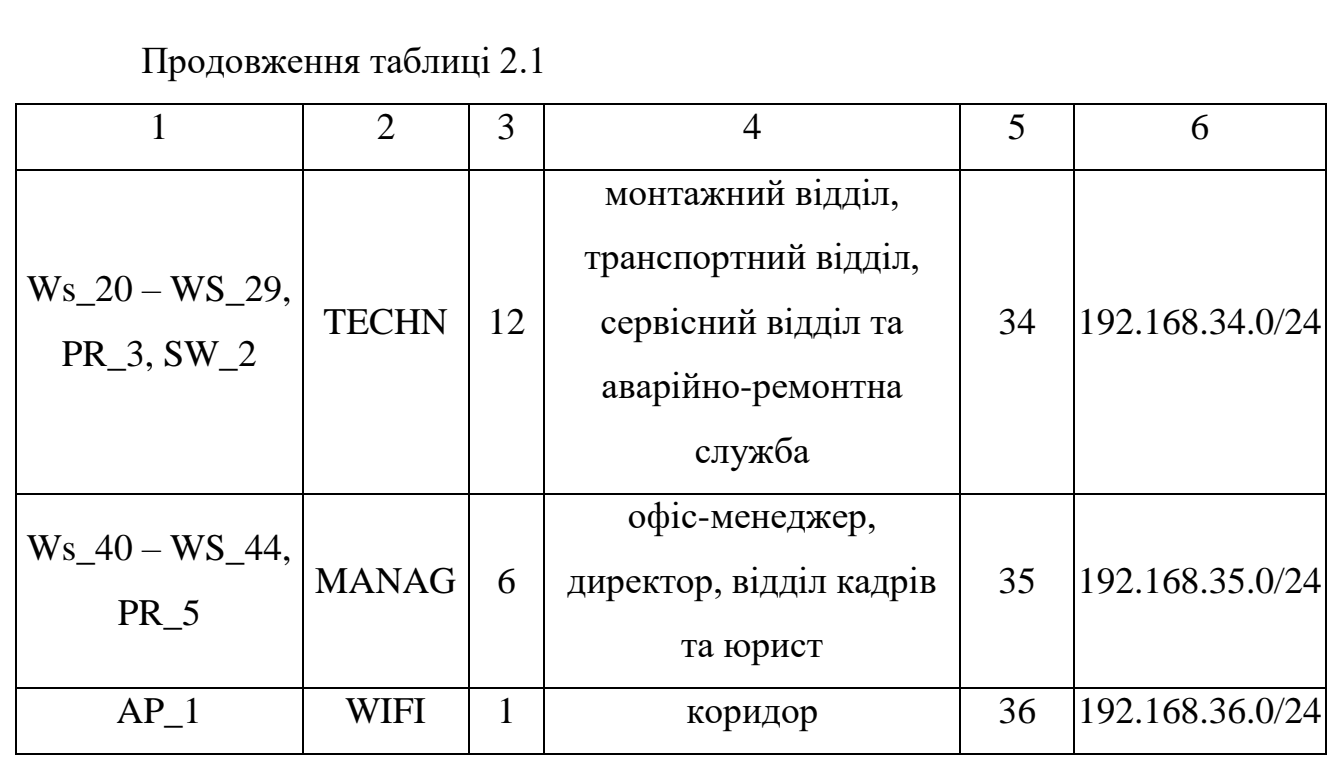

Кожна підмережа VLAN має власний ідентифікатор (VLAN ID), який використовується для визначення приналежності конкретного хоста до цієї підмережі. Інформація про цей ідентифікатор міститься в тезі, який додається до тіла Ethernet-кадрів мережі, яка розбита на підмережі (VLAN). Зміну тіла кадру (додавання тегу підмережі) проводить комутатор. Найпоширенішим стандартом, що описує процедури маркування трафіку, є відкритий стандарт 802.1Q [9].

Все мережеве обладнання в проектованій мережі з'єднується між собою відповідними портами. Порти на комутаційному обладнанні, де виконується поділ на підмережі, можуть працювати в двох режимах [8]:

– режим доступу (access або untagged) - це порти доступу, які передають немаркований трафік; вони використовуються для підключення кінцевих пристроїв. Тип access може використовуватися як для одного абонентського пристрою, так і для група пристроїв, призначається порту комутатора, до якого вони підключені. Крім вибору режиму порту access, необхідно вказати ідентифікатор VLAN підмережі, до якої належить пристрій, що знаходиться за цим портом.

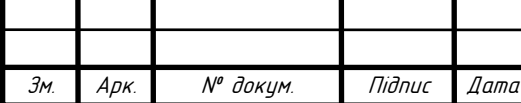

– магістральний порт (trunk чи tagged) - магістральний порт для передачі мічених пакетів даних, використовується для з'єднання мережевих пристроїв з підтримкою VLAN, часто використовується для з'єднання комутаторів між собою.

У таблиці 2.2 вказано відповідність підключення кінцевих вузлів мережі та портів комутаторів. Також зазначені режими роботи цих портів, які пізніше потрібно налаштувати для функціонування підмереж.

| $N_2$<br>$\Pi/\Pi$ | Познач. вузла   | Номер<br>порту           | Тип<br>порту             | Назва<br>мереж.<br>пр-ю | Номер<br>порту | Тип<br>порту   | Номер<br><b>VLAN</b>     |
|--------------------|-----------------|--------------------------|--------------------------|-------------------------|----------------|----------------|--------------------------|
| $\mathbf{1}$       | $\overline{2}$  | 3                        | $\overline{4}$           | 5                       | 6              | $\overline{7}$ | 8                        |
| $\mathbf{1}$       | $SW_1$          | $\mathbf{1}$             | tagged                   | $SW_3$                  | $\mathbf{1}$   | tagged         |                          |
| $\overline{2}$     | $SW_2$          | $\mathbf{1}$             | tagged                   | $SW_3$                  | $\overline{2}$ | tagged         | $\overline{\phantom{a}}$ |
| 3                  | $PR_1$          |                          | <b>ETH</b>               | $SW_1$                  | $\overline{2}$ | untagged       | 31                       |
| $\overline{4}$     | $WS_1 - WS_11$  |                          |                          | $SW_1$                  | $3-13$         | untagged       | 31                       |
| 5                  | $WS_12 - WS_13$ |                          |                          | $SW_1$                  | $14-15$        | untagged       | 32                       |
| 6                  | $WS_14 - WS_19$ |                          |                          | $SW_1$                  | $16-21$        | untagged       | 33                       |
| $\tau$             | $PR_2$          | $\overline{\phantom{0}}$ | <b>ETH</b>               | $SW_1$                  | 22             | untagged       | 33                       |
| 8                  | $WS_20 - WS_29$ |                          |                          | $SW_2$                  | $2 - 11$       | untagged       | 34                       |
| 9                  | $PR_3$          |                          | <b>ETH</b>               | $SW_2$                  | 12             | untagged       | 34                       |
| 10                 | $S_1$           |                          | eth <sub>0</sub>         | $SW_3$                  | $\overline{3}$ | untagged       | 32                       |
| 11                 | $S_2$           |                          | eth <sub>0</sub>         | $SW_3$                  | $\overline{4}$ | untagged       | 32                       |
| 12                 | $WS_30 - WS_32$ |                          |                          | $SW_3$                  | $5 - 7$        | untagged       | 34                       |
| 13                 | $WS_3 - WS_38$  | $\overline{a}$           | $\overline{\phantom{a}}$ | $SW_3$                  | $8 - 13$       | untagged       | 32                       |
| 14                 | $PR_4$          | $\overline{\phantom{0}}$ | <b>ETH</b>               | $SW_3$                  | 14             | untagged       | 32                       |
| 15                 | WS_39           |                          |                          | $SW_3$                  | 15             | untagged       | 32                       |
|                    |                 |                          |                          |                         |                |                |                          |

Таблиця 2.2 - Таблиця відповідності підключень та VLAN

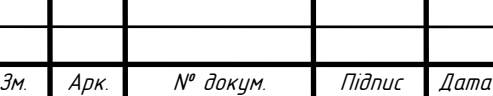

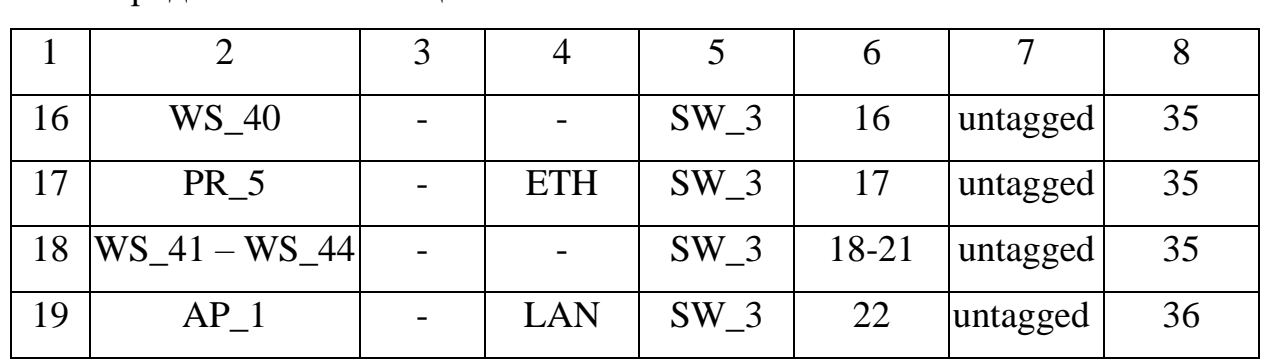

Продовження таблиці 2.2

#### <span id="page-25-0"></span>**2.3 Обґрунтування вибору обладнання для мережі**

#### <span id="page-25-1"></span>**2.3.1 Вибір пасивного обладнання мережі**

Пасивне обладнання - це обладнання, яке не отримує живлення від електромережі або інших джерел, але виконує такі функції, як розподіл сигналу або підсилення його рівня [9]. Сюди включають кабельні системи, кабелі, вилки/розетки тощо. До пасивного обладнання також належить устаткування для прокладання кабелів: кабельні лотки, монтажні шафи та стійки, телекомунікаційні шафи. Також його називають кросовим обладнанням.

При побудові структурованих кабельних систем вважається, що робочі місця повинні бути обладнані комп'ютерними розетками. Такі СКС плануються і будуються ієрархічно, з головною магістраллю і низкою відгалужень від неї. Тому від кожної мережевої розетки до комутаційних вузлів потрібно прокласти кабельні траси. Оскільки мереже буде прокладатися вже після капітальних ремонтів в приміщенні, то такими кабельними тарасами будуть служити пластикові термостійкі короби.

Як зазначалося вище, запланована мережа буде побудована на основі витих пар категорії 5е. Отже виходячи з фінансових можливостей компанії, для якої виконується проект, будемо використовуватися наступне пасивне мережеве обладнання:

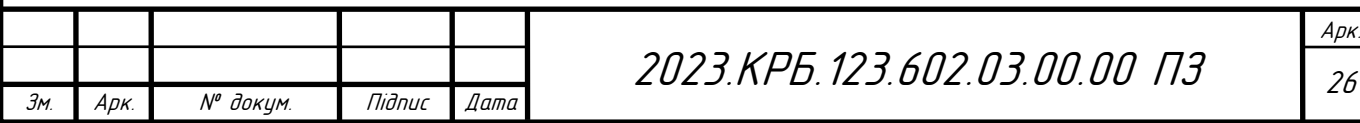

– роз'єми RJ-45 - для обтиску кінців витої пари з метою підключення до активного комутаційного обладнання або виготовлення патч-кордів;

– мережеві розетки RJ-45 - для закінчення кабелю "вита пара" на стороні кінцевої робочої станції. Кількість розеток відповідає кількості кінцевих мережевих хостів і становить 52 штуки;

– патч-корди RJ-45 - для підключення робочих станцій і серверів до розеток. Кількість патчкордів дорівнює сумі кількості мережевих розеток та кількості хостів, підключених до комутатора SW\_3;

– патч-панель RJ45 24-порт 19 дюймів: для підключення всіх кабелів від розетки до монтажної стійки сервеній;

– монтажна стійка для встановлення центрального комутатора SW\_3, його патч-панелі та серверів компанії;

– пачи-панель UTP на 24.

#### <span id="page-26-0"></span>**2.3.2 Вибір активного комутаційного обладнання**

Побудова проекту на основі гібридної топології, середовищем передачі даних у якій є вита пара Cat 5e, обумовлює вибір пристроїв з відповідними портами для забезпечення передачі інформації в цих умовах. Комутатори на даний момент є найпоширенішим типом пристрої, які складають основу рівня доступу та розподілу в локальних мережех.

Далі виберемо комутатор для встановлення в серверній кімнаті, який буде центральним вузлом проектованої мережі. При виборі комутатора розглянемо декілька моделей обладнання, які можуть передавати дані із швидкістю на рівні 1 Гбіт/с, підтримують технологію створення тегованих підмереж на базі протоколу IEEE 802.1Q VLAN та мають можливість міжмережевої маршрутизації (тобто можуть маршрутизувати трафік між сконфігурованими підмережами). Порівняння комутаторів, які відповідають вищезазначеним вимогам, наведено в таблиці 2.3.

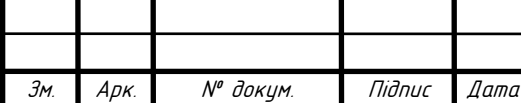

Арк.

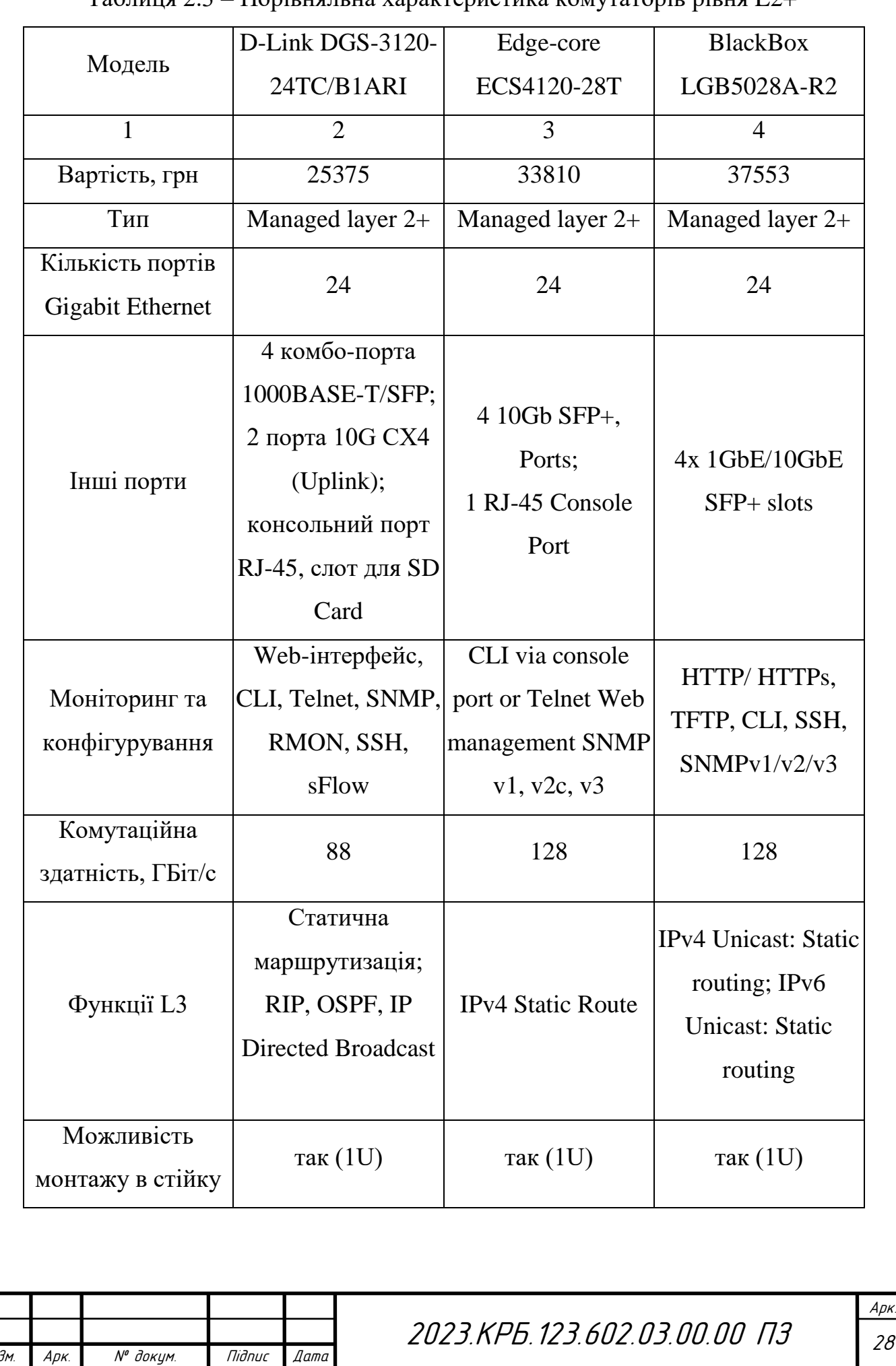

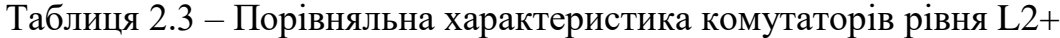

а<sub>рк.</sub><br>28

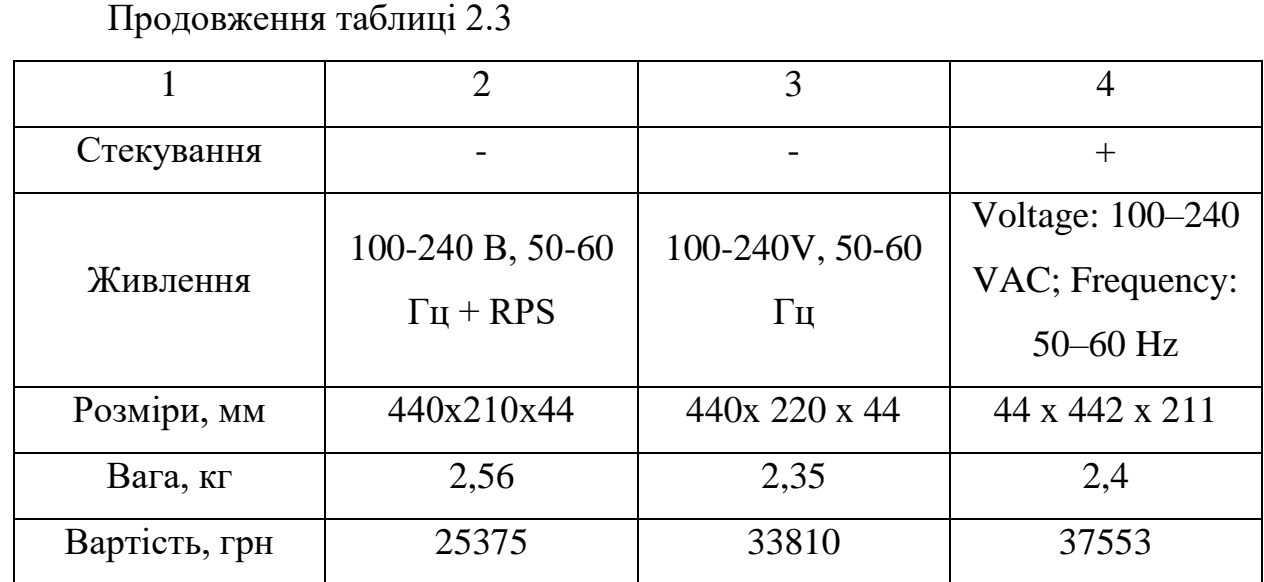

За підсумками аналізу таблиці було вибрано комутатор D-Link DGS-3120-24TC/B1ARI (див. рис. 2.1).

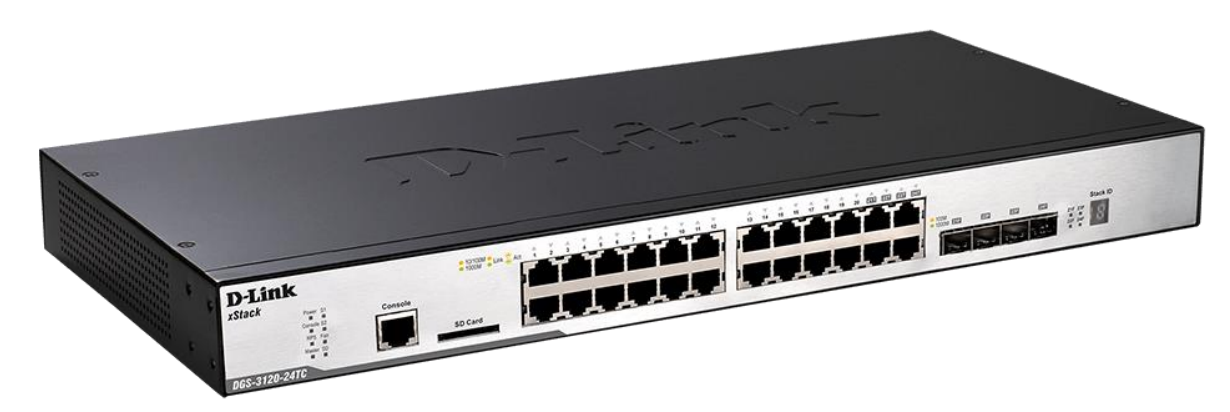

Рисунок 2.1 – Комутатор D-Link DGS-3120-24TC/B1ARI

Серія комутаторів D-Link DGS-3120 з програмним забезпеченням Routed Image (RI) забезпечує безпечне підключення кінцевих хостів великих підприємств чи підприємств малого та середнього бізнесу (SMB). Комутатор підтримує групи багатоадресної розсилки і розширені функції безпеки, що робить цей пристрій ідеальним рішенням для агрегації гігабітних мереж. DGS-3120-24TC/B1ARI оснащений 24 портами Gigabit Ethernet 10/100/1000 Мбіт/с і має чотири комбінованих порти 1000BASE-T/SFP Gigabit Ethernet. Комутатор підтримує CardReader, який зчитує карти пам'яті SD і дозволяє

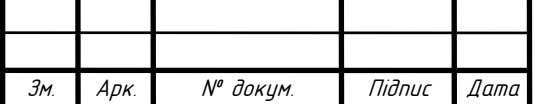

завантажувати програмне забезпечення та конфігураційні файли безпосередньо з SD-карт. Комутатори серії DGS-3120 поставляються з трьома різними версіями програмного забезпечення [12]:

- Standart Image (SI);
- Extended Image (EI);
- Root Image (RI).

Комутатори зі стандартним ПЗ (SI) підтримують розширені налаштування якості обслуговування (QoS), лімітацію трафіку, багатоадресну передачу 2-го рівня, різні функції безпеки. Версія Extended Image (EI) підтримує фізичне стекування, ERPS, подвійний VLAN (Q-in-Q), Ethernet OAM, статичні маршрути, IMPB і sFlow. Версія Routed Image (RI) включає сервер DHCP, VRRP, тунелювання IPv6. Підтримуються RIP, OSPF, IGMP, MLD, PIM і DVMRPv3. Однак Routed Image (RI) не підтримує фізичне стекування; комутатори серії DGS-3120 з програмним забезпеченням Routed Image (RI) підтримують кілька списків управління доступом (ACL), захист від шторму і DHCP snooping для IP. Функція IP-MAC-Port Binding прив'язує IPадресу джерела і MAC-адресу користувача до певного номера порту на комутаторі, не дозволяючи користувачам змінювати мережеві налаштування без дозволу [12].

Детальні характеристики комутаторів можна знайти в додатку А бакалаврської роботи.

Перейдемо до вибору моделі комутаторів рівня доступу. Даний тип комутаторів буде встановлено у кабінеті головного бухгалтера та у приміщенні транспортного відділу. Модель комутатора повинна відповідати наступним критеріям:

– комутатор повинен бути керованим (наявна можливість конфігурування комутатора);

– швидкість передачі даних між портами комутатора повинна становити 1000 Мбіт/с;

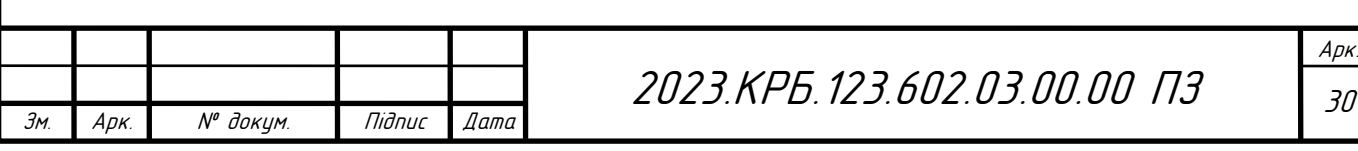

– комутатор повинен підтримувати стандарт IEEE 802.1Q (тобто підтримувати створення підмереж на основі тегів), який розділяє порти на віртуальні підмережі.

Розглянемо порівняльну таблицю 2.4 з комутаторами, які відповідають зазначеним критеріям.

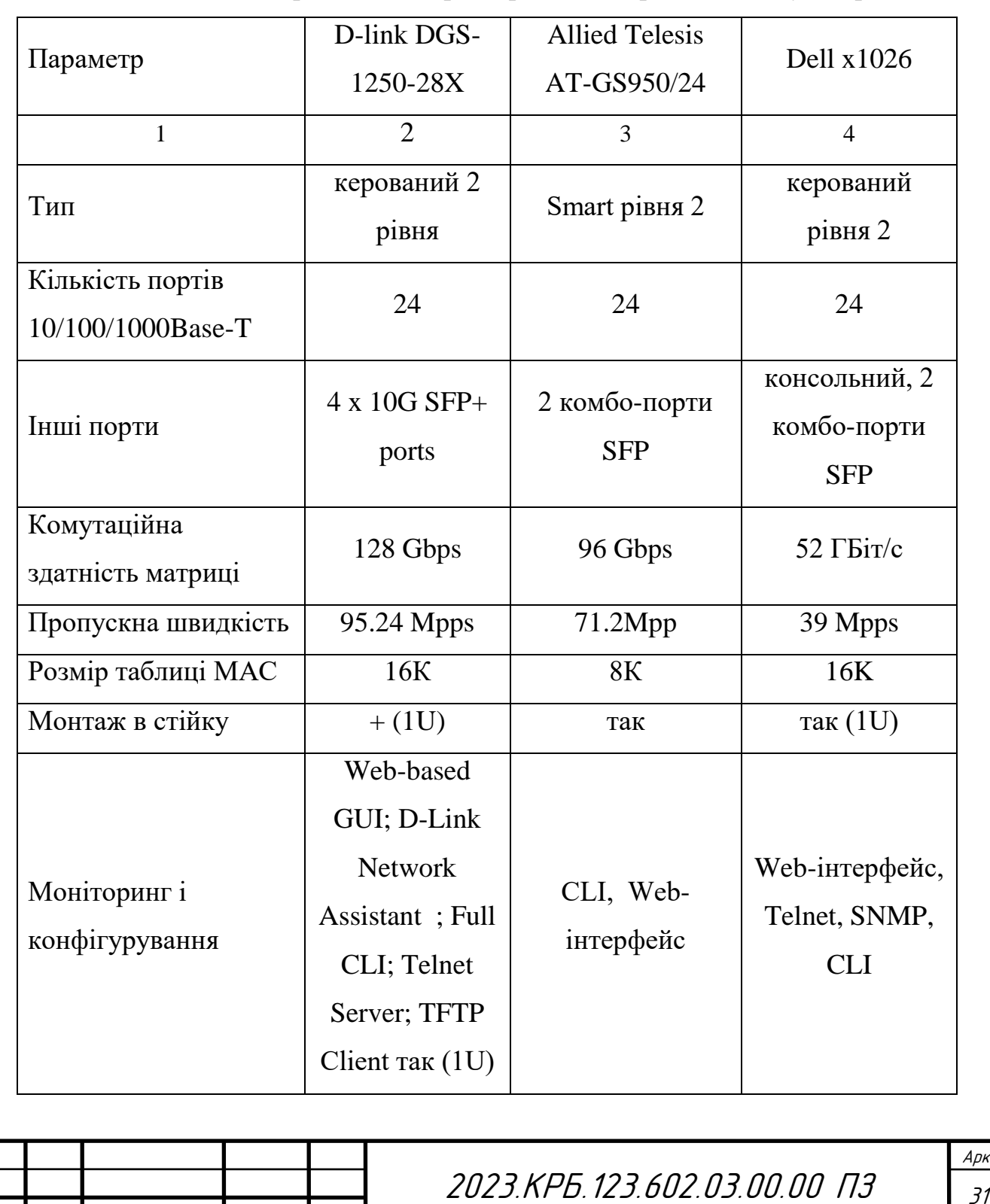

Зм. Арк. № докум. Підпис Дата

Таблиця 2.4 – Порівняльна характеристики керованих комутаторів

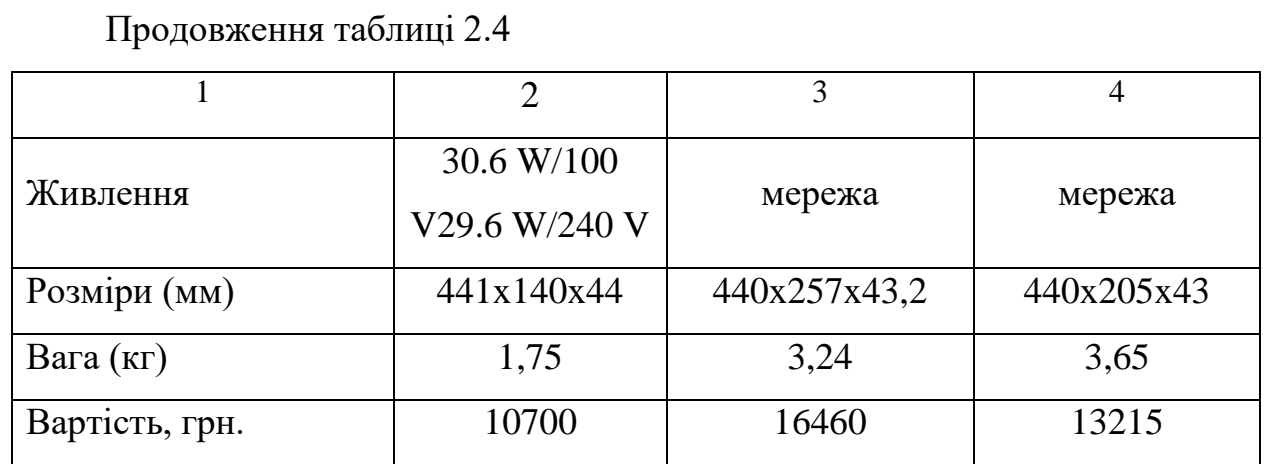

В результаті порівняння у таблиці 2.4 було прийнято рішення в якості комутатора рівня доступу вибрати керований комутатор другого рівня D-link DGS-1250-28X (див. рис. 2.2).

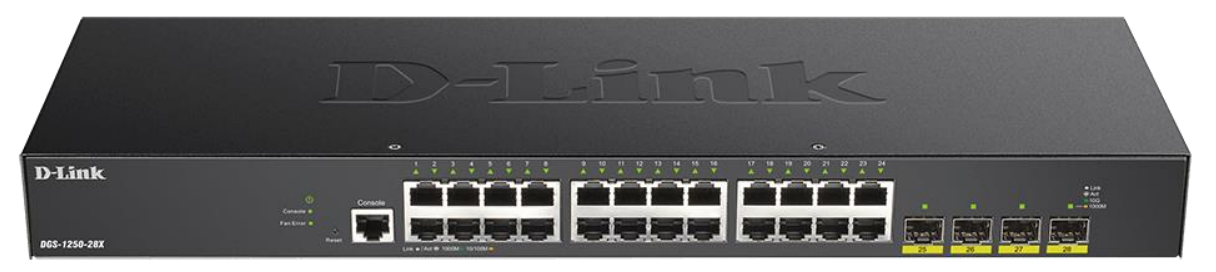

Рисунок 2.2 – Комутатор D-link DGS-1250-28X

Комутатор D-link DGS-1250-28X має 24 порти 10/100/1000Base-T та 4 порти 10GBase-X SFP+, підтримує технологію D-Link Green і розширені функції управління та безпеки, забезпечуючи високу продуктивність і масштабованість мережі. Управління комутатором можна здійснювати через SNMP, веб-управління, утиліту D-Link Network Assistant та інтерфейс командного рядка (CLI). D-Link DGS-1250-28X підтримує повний набір функцій 2-го рівня, включаючи IGMP snooping, дзеркалювання портів, протокол Spanning Tree Protocol (STP) і Link Aggregation Control Protocol (LACP). Комутатор підтримує діагностику кабелю і виявлення петель [13].

Більш докладні характеристики D-Link DGS-1250-28X наведені у додатку Б кваліфікаційної роботи бакалавра.

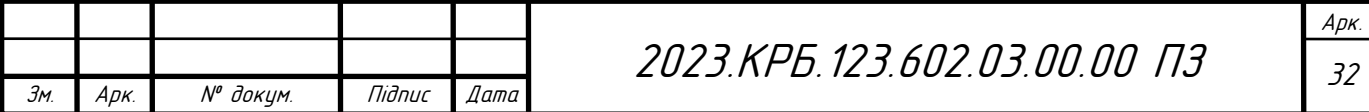

Перейдемо до вибору моделі точки доступу, яку потрібно встановити у коридорі в межах адміністрації компанії.

Критеріям для вибору точки доступу є наявність гігабітного інтерфейсу та підтримка стандарту безпровідної передачі WiFi 6. Розглянемо порівняльну таблицю 2.5 з кількома моделями точок доступу.

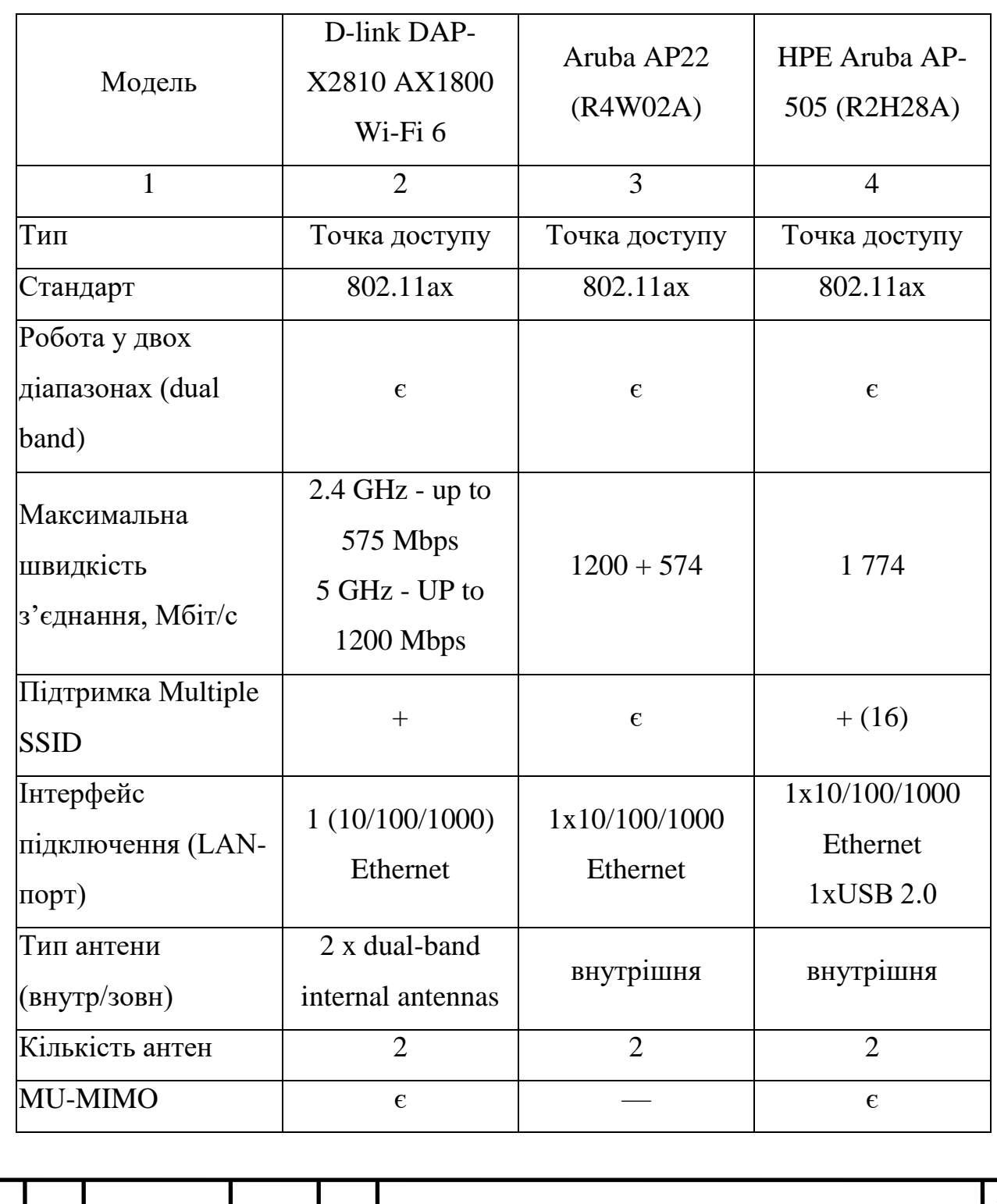

Таблиця 2.5 – Вибір моделі точки доступу

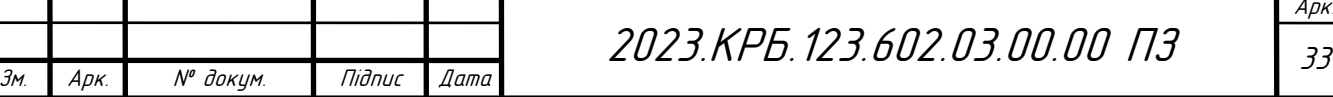

Продовження таблиці 2.5

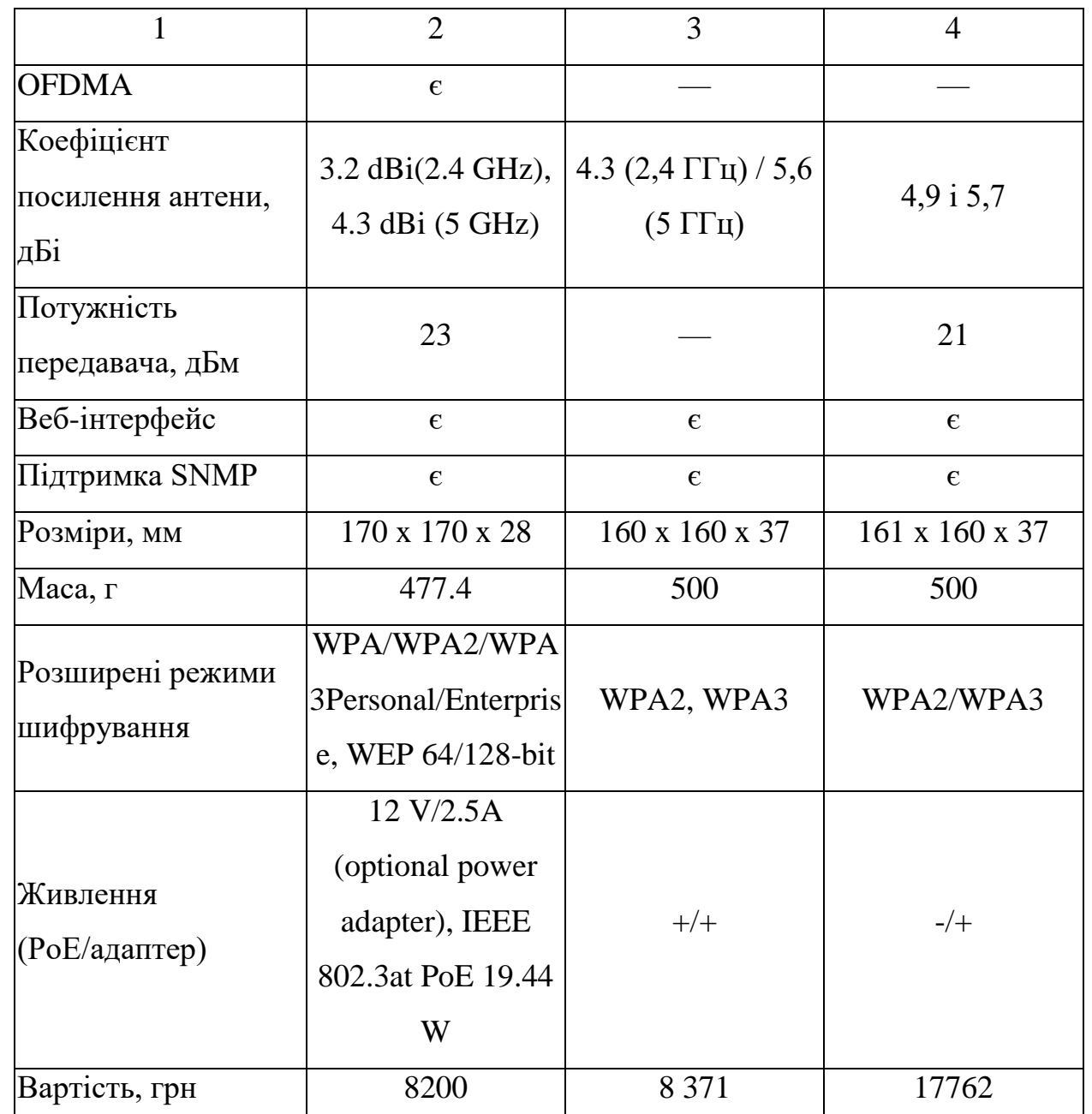

В результаті аналізу таблиці вибір було зроблено на користь точки доступу D-link DAP-X2810.

D-link DAP-X2810 підтримує стантарт Wi-Fi 6 та забезпечує неперевершену швидкість, високу пропускну здатність і безперешкодне покриття в поєднанні з легким керуванням.. Покращена технологія MU-MIMO з ще більшою кількістю потоків висхідної та низхідної лінії зв'язку обслуговує більше пристроїв одночасно. OFDMA значно підвищує ефективність передачі,

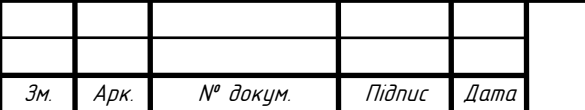

2023.КРБ.123.602.03.00.00 ПЗ <sup>34</sup>

а 1024-QAM стискає ще більше даних, забезпечуючи чисте збільшення швидкості на 25%. Для централізованого керування мережею адміністратори можуть використовувати безкоштовне програмне забезпечення D-Link Nuclias Connect або Nuclias Connect Hub. Окрім оптимізації процесу керування, Nuclias Connect надає мережевим адміністраторам засоби для віддаленої перевірки та технічного обслуговування, усуваючи необхідність посилати персонал для фізичної перевірки належної роботи. Щоб досягти оптимальної продуктивності мережі, DAP-X2810 має кілька режимів роботи, які найкраще відповідають індивідуальним потребам вашої мережі. Режими точки доступу, WDS (система бездротового розподілу) і WDS із точкою доступу забезпечують гнучке розгортання з можливістю налаштування відповідно до вимог замовників [14].

Виберемо модель мережевих принтерів. У цій мережі планується використання п'яти принтерів з інтерфейсом підключення через Ethernet. Принтери будуть встановлені у бухгалтерії, проектному відділі, сервісному відділі, інформаційно-рекламному відділі та кабінеті офіс-менеджера. Оскільки основні задачі, які будуть виконуватися цими принтерами - друк чорно-білих документів, було прийнято рішення обирати серед чорно-білих лазерних принтерів. Крім того, критеріями вибору моделі принтера є наявність мережевого інтерфейсу та здатність впоратися з офісним обсягом друку. Характеристики деяких моделей принтерів, що відповідають цим критеріям, наведено в таблиці 2.6.

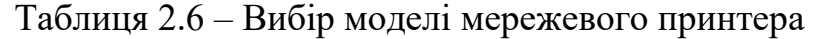

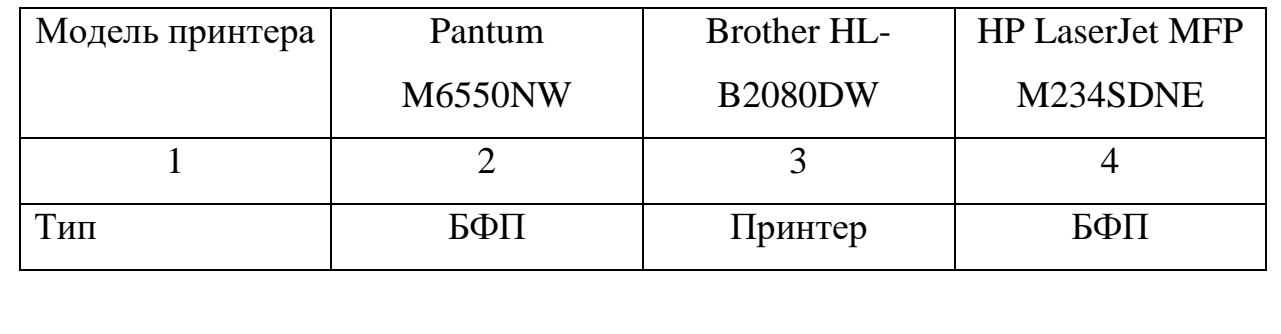

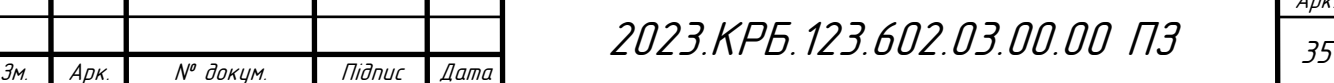

# Продовження таблиці 2.6

Зм. Арк. № докум. Підпис Дата

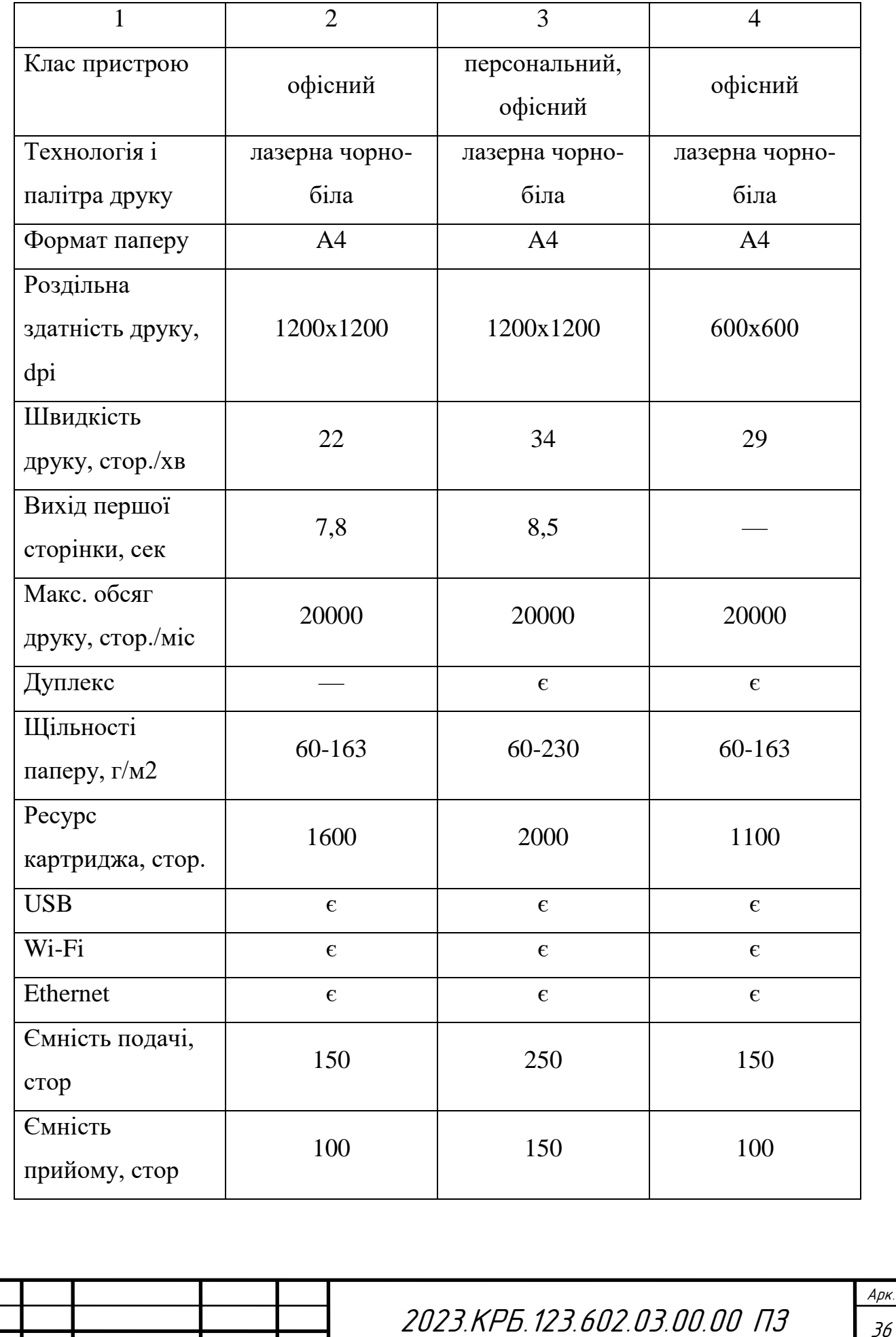
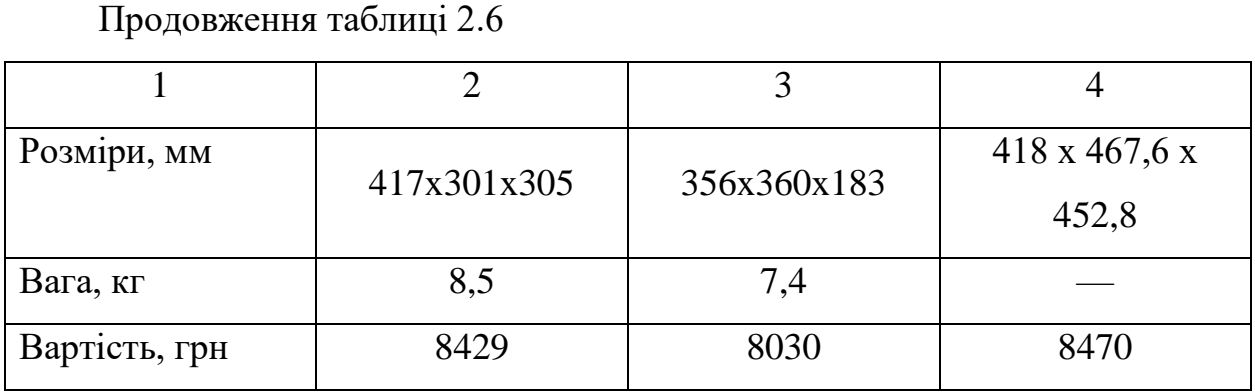

У результаті порівняння було обрано принтер Brother HL-B2080DW. Чорно-білий принтер Brother HL-B2080DW є компактним, друк дзійсюється порівняно тихо, має високу швидкість друку.

Проектована мережа матиме два сервери. Один з серверів буде файловим сервером компанії (позначений S\_1 на топологіях в графічній частині кваліфікаційної роботи), а другий сервер (S\_2) буде шлюзом для надання доступу до Інтернету усім іншим робочим станціям. Сервери повинні мати достатній рівень обчислювальної потужності та ефективну систему зберігання даних.

Розглянемо таблицю 2.7, в якій порівнюються декілька моделей серверів.

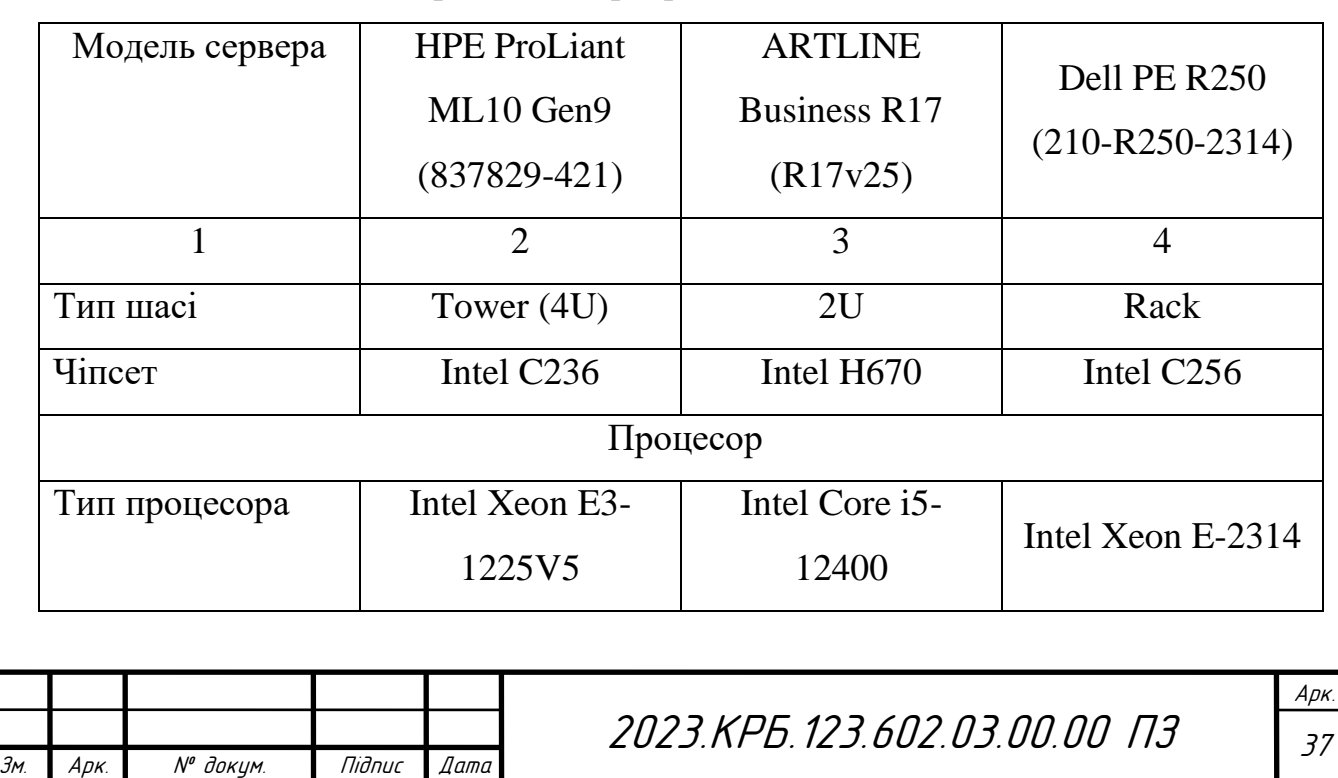

Таблиця 2.7 – Вибір моделі сервера

Продовження таблиці 2.7

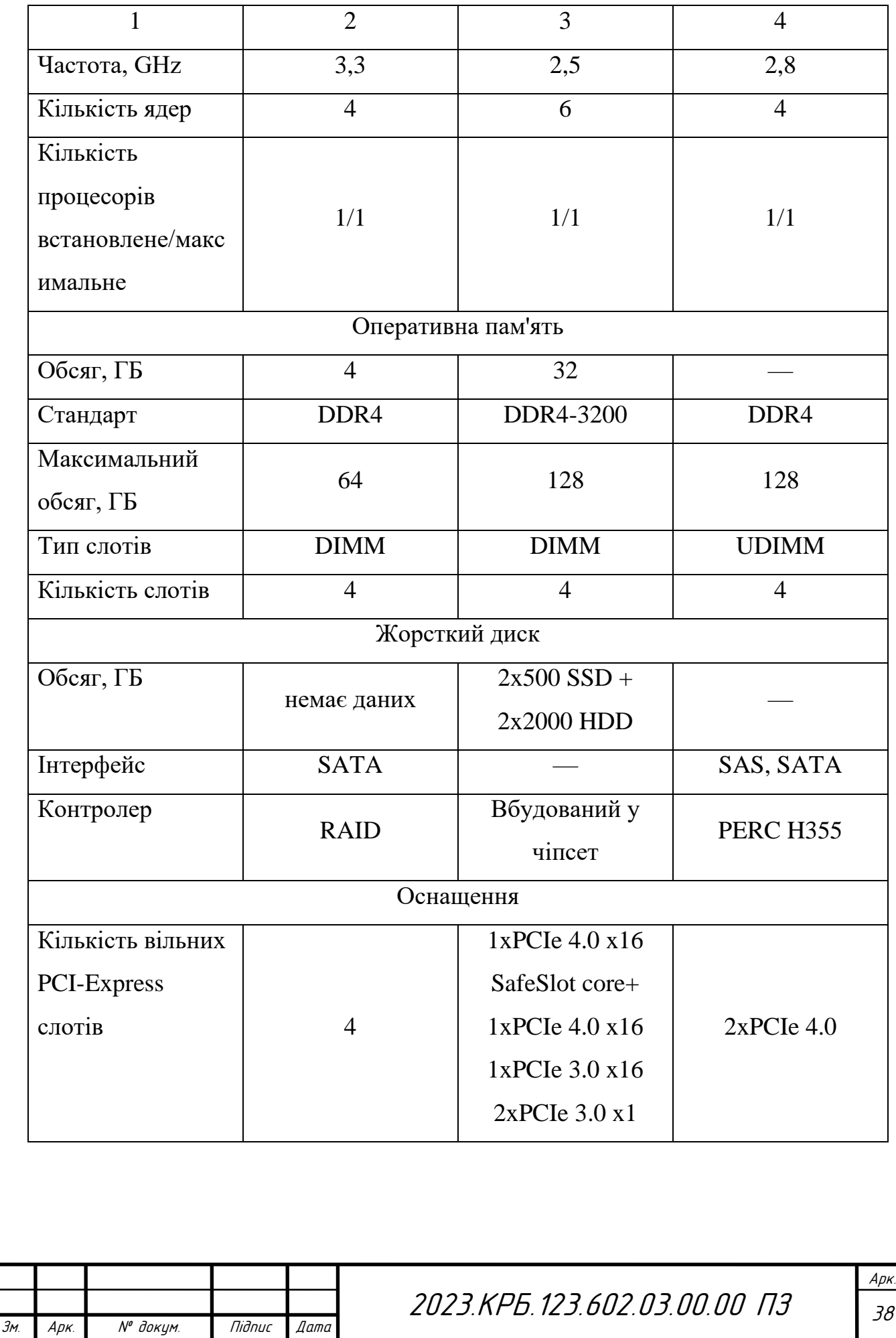

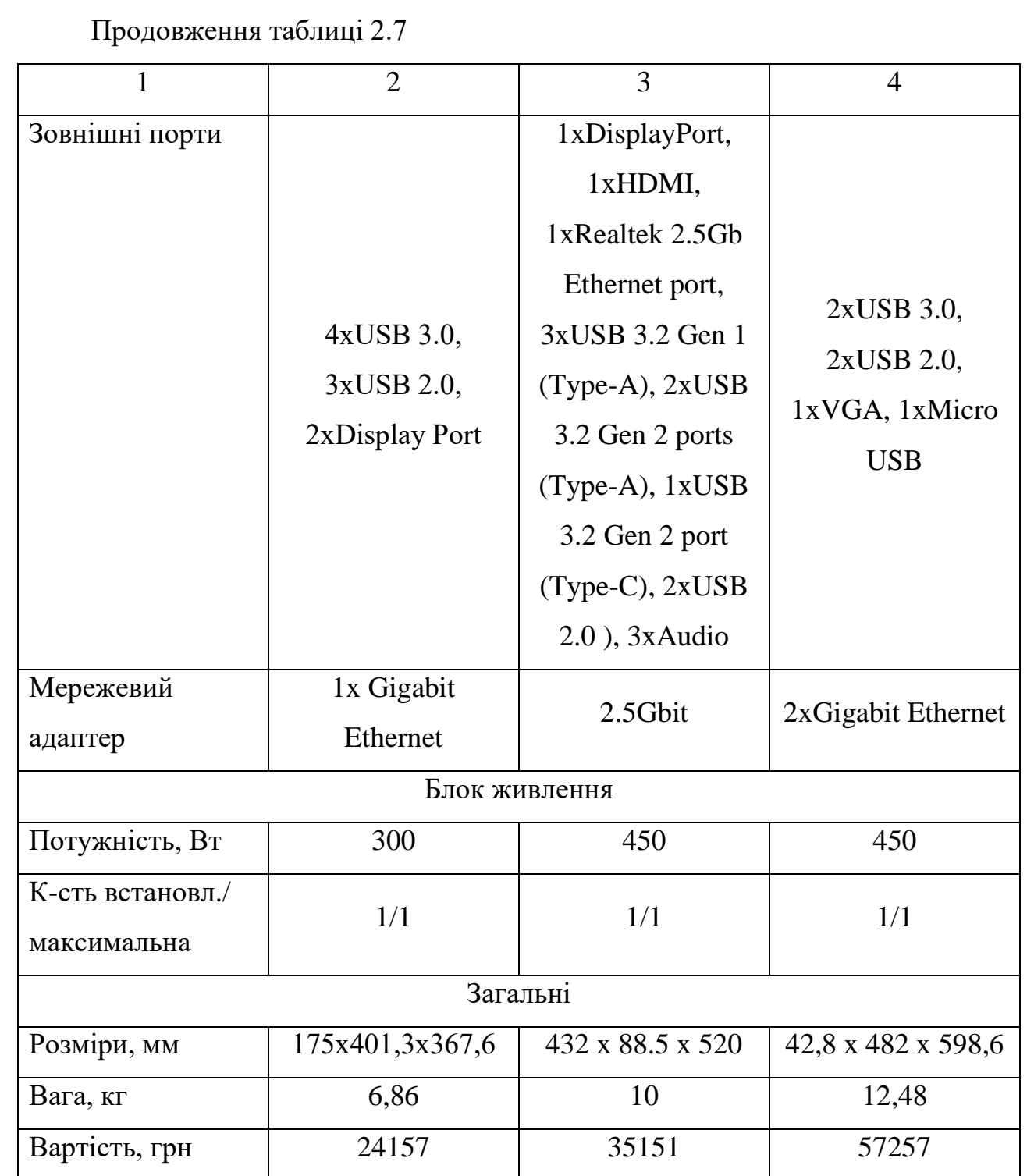

В якості серверів для проектованої мережі було обрано сервер HPE ProLiant ML10 Gen9 виконаний в tower-виконанні (4U) та з наявністю можливості організації ефективної дискової системи збереження даних. Набір мікросхем Intel підтримує роботу з RAID-масивом жорстких дисків RSTe SATA RAID для підвищення продуктивності при обробці процесів.

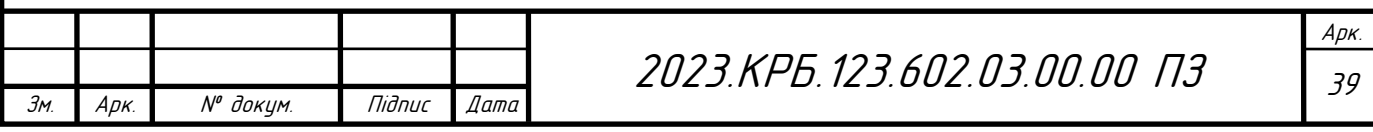

# Результат вибору мережевого обладнання зведено у 2.8.

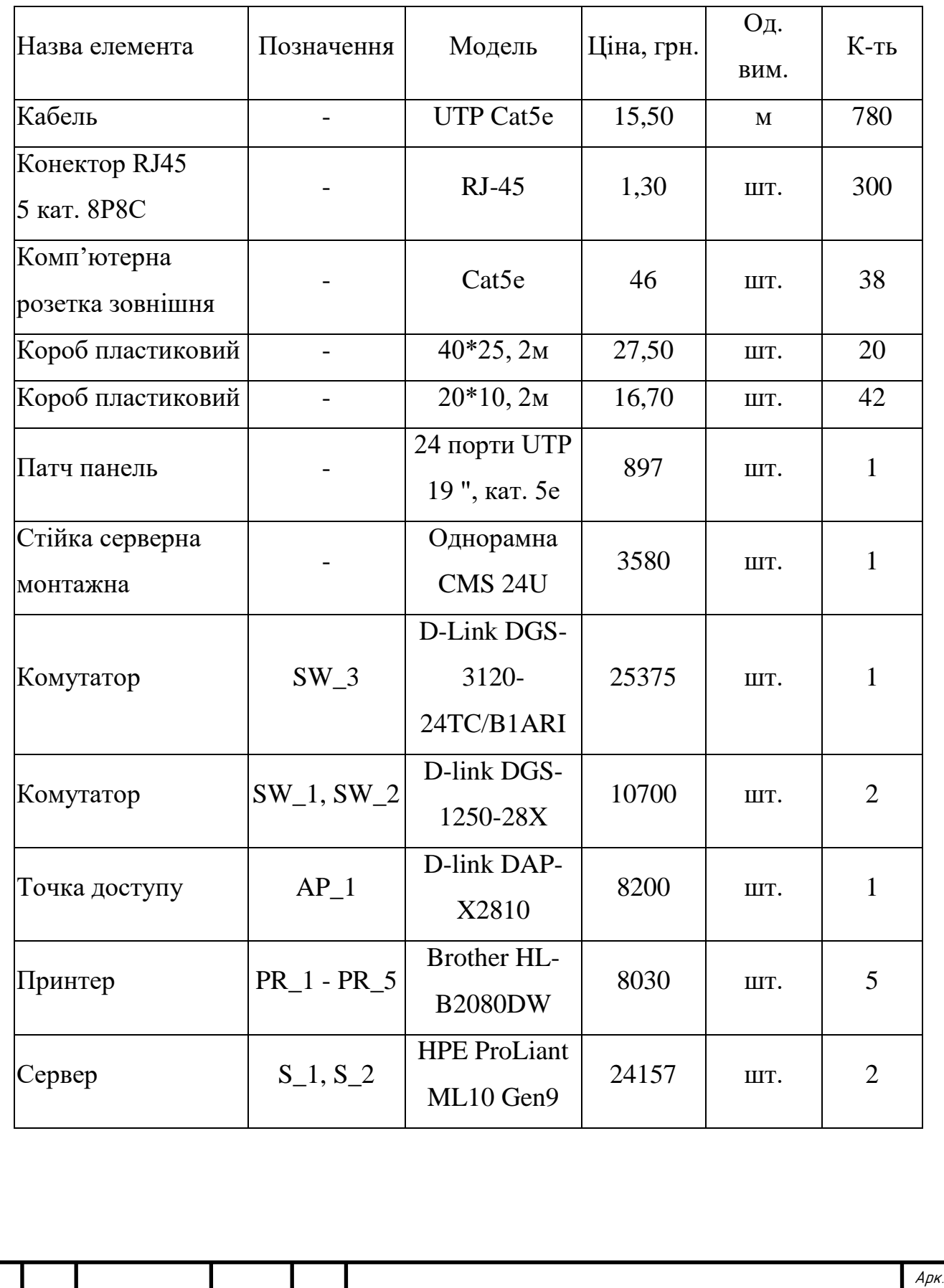

Зм. Арк. № докум. Підпис Дата

Таблиця 2.8 - Зведена таблиця вибраного обладнання

#### **2.4 Особливості монтажу мережі**

Якість монтажу кабельної системи проектованої мережі багато в чому визначає подальшу продуктивність системи, а також надійність і безпеку виконання всіх операцій, необхідних для роботи підприємства.

Загальні вимоги до прокладання та кріплення кабелів викладені в стандартах інсталяції СКС, таких як ISO/IEC IS 11801 [8].

Проектом мережі передбачено використання витої пари UTP категорії 5e в якості середовища передачі даних. Решту компонентів інформаційної системи компанії повинні мати таку ж або вищу категорію.

Кабельні канали проектованої мережі будуть прокладені вздовж стін будівлі, закріплені дюбелями з кроком 1 метр. Кабельні короби встановлюються по периметру робочого простору на висоті 30 см від підлоги. Кутові сегменти кабельного короба будуть використовуватися для з'єднання коробів, прокладених біля вікон і на внутрішніх стінах робочого простору.

Під час прокладання кабелів не допустимі їх перегини, радіус яких менше восьми зовнішніх діаметрів кабеля. Всі кабелі повинні бути захищені коробами.

Діаметр прохідних отворів в стінах повинен бути таким, щоб кабель не перевищував 50% площі прохідного отвору. У кожному отворі повинна бути встановлена труба відповідного діаметру. При прокладанні кабелів необхідно уникати пошкодження зовнішньої оболонки кабелю та скручування кабелів.

Біля кожного робочого місця повинна бути встановлена зовнішня мережева розетка з роз'ємом RJ-45. Розетки потрібно кріпити при виході кабелю з короба.

У серверній потрібно встановити серверну стійку, у яке будуть змонтовані:

– центральний комутатор мережі;

– патч-панель для цього комутатори;

– серверне обладнання компанії.

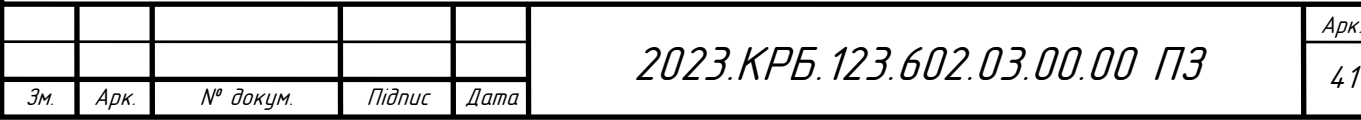

**2.5 Обґрунтування вибору операційних систем та програмного забезпечення для серверів та робочих станцій в мережі**

Операційні системи - це базисні системні програмні пакети, які призначені для керування комп'ютерним обладнанням, керування обчислювальними процесами та організації взаємодії з користувачем [8].

Операційні системи поділяються за призначенням на:

– серверні;

– користувацькі.

Серверні операційні системи керують додатками, які обслуговують всіх користувачів корпоративної мережі, а також, в багатьох випадках, зовнішніх користувачів. До таких додатків належать сучасні системи керування базами даних, засоби керування мережею та аналізу мережевих подій, служби каталогів, програми обміну повідомленнями та групової роботи, веб-сервери, поштові сервери, корпоративні брандмауери, а також сервери додатків різного призначення та серверні частини бізнес-додатків [8].

Вимоги до продуктивності та надійності цих операційних систем дуже високі і часто включають підтримку кластерів (набір однотипних комп'ютерів, що виконують одну і ту ж задачу, при виконанні якої розподіляють між собою навантаження) і можливість реплікації, резервного копіювання та реконфігурації програмного та апаратного забезпечення без перезавантаження операційної системи [8].

Виберемо наступні операційні системи для комп'ютерів проектованої мережі:

– встановимо операційну систему Windows 10 Pro на всіх робочих станціях:

– встановимо Linux (Ubuntu Server 22.04 LTS) на двох серверах в серверній кімнаті.

Як зазначалося вище, один із серверів слугує шлюзом для забезпечення доступу до Інтернету для інших робочих станцій. На ньому потрібно

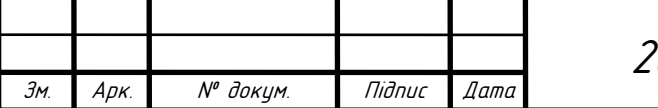

2023.KPБ.123.602.03.00.00 П3 | <sub>42</sub>

встановити з'єднання з провайдером та налаштувати брандмауер компанії.

# **2.6 Тестування та налагодження мережі**

Причинами несправностей кабельної системи є:

- перегин та обриви кабелів;
- відсутність контактів в роз'ємах;
- перевищення допустимої довжини кабельного сегменту;
- плив зовнішніх перешкод на кабельну систему.

На роботу мережі впливає наявність різних видів завад. До них відносяться: електромагнітні та радіочастотні. Чим вища частота роботи кабелів, тим більш вони чутливі до цих видів завад. Причиною їх виникнення можуть бути: кабелі живлення потужних приладів; прилади, які містять електродвигуни, трансформатори та радіопередавачі.

Для того, щоб виявити несправність, яка виникла під час встановлення (заміни) мережевого адаптера, необхідно перевірити з чим вона пов'язана:

– апаратним дефектом мережевого адаптера, кабелю, порта комутатора, комутатора в цілому;

– налаштуванням комутаційного обладнання, драйверів та конфігурації мережевих пристроїв та сервісів.

Мережеві адаптери зазвичай мають світлодіодні індикатори. Якщо вони світяться під час роботи, це означає, що мережева карта здатна зв'язатися з комутатором (більшість з яких також мають світлодіодні індикатори для кожного порту). Якщо не світиться, то адаптер потрібно вийняти і вставити в інший слот на материнській платі чи замінити. Після цього потрібно перевірити, чи коректно встановлені драйвери та налаштування мережевих інтерфейсів в операційній системі.

Для перевірки правильності налаштування та функціонування мережі існують діагностичні утиліти операційних систем. Найпоширеніші з них: ping, ipconfig та tracert.

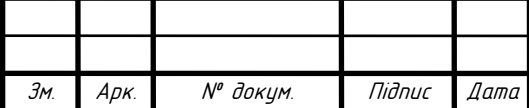

# **3 СПЕЦІАЛЬНИЙ РОЗДІЛ**

# **3.1 Інструкція з налаштування програмного забезпечення серверів**

У мережі є два сервери - S\_1 - файловий сервер компанії, роботу якого будемо організовувати на базі протоколу SMB та сервер S\_2 - шлюз для доступу до Інтернету. Розглянемо кроки для їх налаштування.

### **3.1.1 Інструкція з налаштування файл-сервера**

Samba - програма для доступу до мережевих дисків на різних операційних системах за допомогою протоколу SMB/CIFS. Вона має клієнтську та серверну частини і є вільним програмним забезпеченням, випущеним під ліцензією GPL. Samba працює на більшості Unix-подібних систем, таких як GNU/Linux, POSIX-сумісний Solaris, Mac OS X Server, BSDподібні системи, OS/2 і Windows. Samba входить до складу майже всіх дистрибутивів GNU/Linux включаючи, звісно, Ubuntu [15].

Почнемо з установки сервера Samba. Для цього потрібно відкрити термінал командного рядка та встановити пакетний менеджер tasksel, якщо він ще не доступна у системі Ubuntu 22.04. Коли все буде готово, використаємо tasksel для встановлення сервера Samba.

\$ sudo apt update

\$ sudo apt install tasksel

\$ sudo tasksel install samba-server

Почнемо налаштування Samba-сервера із чистого файлу конфігурації, а також збережемо файл конфігурації, який присутній в системі за замовчуванням, в якості резервної копії для довідкових цілей. Отже зробимо копію поточного файла конфігурації та Виконайте такі команди Linux , щоб зробити копію наявного файлу конфігурації та створити новий

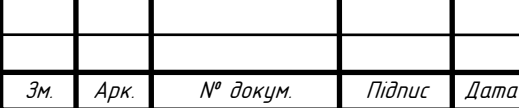

/etc/samba/smb.conf файл конфігурації:

\$ sudo cp /etc/samba/smb.conf /etc/samba/smb.conf\_backup

Samba має власну систему керування користувачами. Однак будь-який користувач, який є у списку користувачів samba, також має існувати у /etc/passwd файлі. Якщо системний користувач ще не існує, то він не може знайти у /etc/passwd файл. Тому спочатку потрібно створити нового користувача за допомогою команди useradd, перш ніж створювати будь-якого нового користувача Samba. При вході нового користувач системи потрібно скористатися командою для створення нового користувача Samba:

\$ sudo smbpasswd -a sambaadmin

Наступним кроком є додавання загального доступу до домашнього каталогу. Для цього можна використати текстовий редактор (напр. atom, sublime), щоб відредагувати новий файл конфігурації /etc/samba/smb.conf та додати такі рядки в кінець файлу:

[homes]

comment = Home Users Directories

 $b$ rowseable = yes

read only  $=$  no

create mas $k = 0700$ 

directory mask  $= 0700$ 

valid users  $= %S$ 

За бажанням можна надати спільний доступ для читання та запису анонімним/гостьовим користувачам. Спочатку потрібно створити каталог, до якого буде надаватися спільний доступ, а потім змінити його права доступу:

\$ sudo mkdir /var/samba\_shared

\$ sudo chmod 777 /var/ samba\_shared/

Після цього потрібно ще раз відкрити конфігураційний файл /etc/samba/smb.conf та додати в кінець файлу такі рядки:

[public]

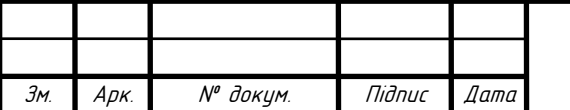

2023.KPБ.123.602.03.00.00 П3 | <sub>45</sub>

 comment = public foldef for anonymous access path  $=$  /var/samba\_shared/ browsable =yes create mask  $= 0660$ directory mask  $= 0771$ writable  $=$  yes guest o $k = yes$ 

Базова конфігурація сервера Samba готова. Важливо пам'ятати про перезапуск сервера samba після будь-яких змін у конфігураційному файлі /etc/samba/smb.conf:

\$ sudo systemctl restart smbd

Для тестування роботи сервера можна створити кілька тестових файлів. Після успішного монтування спільних ресурсів Samba ці файли будуть доступні для доступу до них по мережі:

\$ touch /var/samba\_shared/public-share

\$ touch /home/sambaadmin/home-share

Далі на потрібному комп'ютері в мережі можна змонтувати мережей диск, точкою монтування якого служитимуть доступні в мережі папки Sambaсервера. Монтування каталогів мережевого диска може відрізнятися для різних версій MS Windows. Однак як правило потрібно відкрити Windows Explorer, потім клацнути правою кнопкою миші «Network» («Мережа») та виберіть Map network drive... («Підключити мережевий диск…»). Далі вказати букву диска та ввести розташування спільного доступу Samba, яке є IPадресою або ім'ям хоста сервера Samba, а потім ім'я домашнього каталогу користувача. Переконайтеся, що стоїть галочка в опції Connect using different credentials, якщо ім'я користувача та пароль відрізняються від імені користувача та пароля Samba, створених за допомогою smbpasswd команди в Ubuntu 22.04. Виберіть параметри конфігурації мережевої папки та натисніть «Далі».

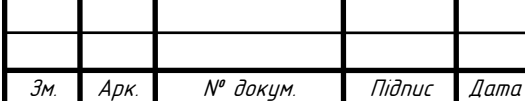

Арк.

Введіть пароль користувача Samba, створений раніше в Ubuntu 22.04.

Перегляньте домашній каталог користувача. Ви повинні побачити попередньо створений тестовий файл. Крім того, ви повинні мати можливість створювати нові каталоги та файли. Домашній каталог доступний для перегляду, з дозволами на читання та запис.

Повторіть кроки монтування також для публічно анонімного спільного доступу до каталогу samba\_shared. Підключіть цей публічний каталог до іншої літери диска в Windows. Переконайтеся, що ви можете отримати доступ до загальнодоступного каталогу samba\_shared.

### **3.1.2 Інструкція з налаштування доступу до Інтернет**

В системі доступ до інтернет буде організований на сервері S\_2, який буде виступати у ролі шлюза маршрутизатора. Розглянемо порядок його налаштування. На сервері встановлена ОС linux Ubuntu 22.04. Відбриємо консоль та подивитися, як називаються мережеві інтерфейси в системі:

\$ ls /sys/class/net

Припустимо, ми отримали відповідь:

enp0s3 enp0s8 lo

Припустимо, що в результаті виконання команди

\$ ip-address

Ми отримали інформація, що в системі працюють мережеві інтерфейси з такими параметрами:

– зовнішній інтерфейс: enp0s3 - ІР адреса 172.18.0.106/24;

– внутрішній інтерфейс: enp0s8 - ІР адреса 192.168.32.252/24.

Далі потрібно відредагувати файл/etc/netplan/01-netcfg.yaml

\$ sudo nano /etc/netplan/01-netcfg.yaml

Цей файл описує мережеві інтерфейси, доступні у системі. Приводимо його контент до наступного вигляду:

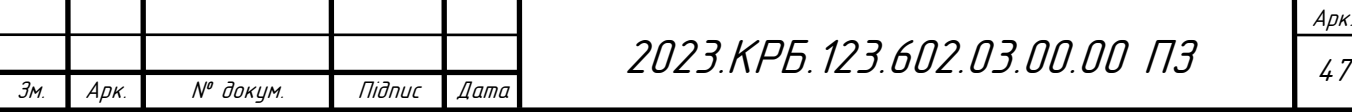

network:

version: 2

renderer: networkd

ethernets:

enp0s3:

dhcp4: yes

enp0s8:

dhcp4: no

addresses: [192.168.32.252/24]

nameservers:

addresses: [8.8.8.8, 8.8.4.4]

routes:

 $-$  to:  $0.0.0.0/0$ 

via: 192.168.32.200

metric: 50

Застосовуємо налаштування з YAML-файлу до системи:

\$ sudo netplan apply

Зберігаємо поточні налаштування у файл конфігурації

\$ sudo netplan generate

Перший мережевий інтерфейс enp0s3 отримав ip-адресу 172.18.0.106 від провайдера. Другому мережному інтерфейсу enp0s8ми призначили ip-адресу 192.168.30.1.

Сервер S\_2 повинен забезпечувати вихід в Інтернет для всіх комп'ютерів із локальної мережі 192.168.30.0/24. За замовчуванням транзитний трафік вимкнено, так що редагуємо файл /etc/sysctl.conf:

\$ sudo nano /etc/sysctl.conf

net.ipv4.ip\_forward=1

Щоб внесені зміни набули чинності виконуємо команду:

\$ sudo sysctl -p /etc/sysctl.conf

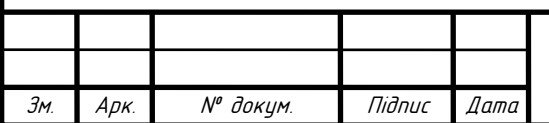

2023.КРБ. 123.602.03.00.00 ПЗ

net.ipv4.ip\_forward  $= 1$ 

Після цього налаштовуємо netfilter за допомогою утиліти iptables:

\$ sudo iptables -P FORWARD DROP

\$ sudo iptables -A FORWARD -i enp0s8 -o enp0s3 -s 192.168.30.0/24 -j **ACCEPT** 

\$ sudo iptables -A FORWARD -i enp0s3 -o enp0s8 -d 192.168.30.0/24 -j ACCEPT

І переглядаємо результат роботи налаштувань:

\$ sudo iptables -L -v --line-numbers

Ми дозволили перенаправлення транзитних пакетів для нашого діапазону IP-адрес, а все інше заборонили. Тепер налаштуємо NAT (підміна адреси джерела), що дозволить усім комп'ютерам мережі виходити в інтернет, використовуючи єдину IP-адресу 172.18.0.106.

\$ sudo iptables -t nat -A POSTROUTING -s 192.168.30.0/24 -o enp0s3 -j SNAT --to-source 172.18.0.106

І переглядаємо результат роботи налаштувань:

\$ sudo iptables -t nat -L -v --line-numbers

Далі потрібно перевірити наявність доступу до інтернет із якоїсь робочої станції з локальної мережі.

# **3.2 Інструкція з налаштування активного комутаційного обладнання**

У цьому розділі розглянемо процедуру налаштування поділу проектованої мережі на підмережі та маршрутизації пакетів між сконфігурованими підмережами. Всі вибрані комутатори підтримують налаштування через термінальне з'єднання. Тому будемо підключитися до комутаторів з консолі і вводити певну послідовність команд.

Спочатку налаштуємо комутатори рівня доступу (SW\_1 та SW\_2), а

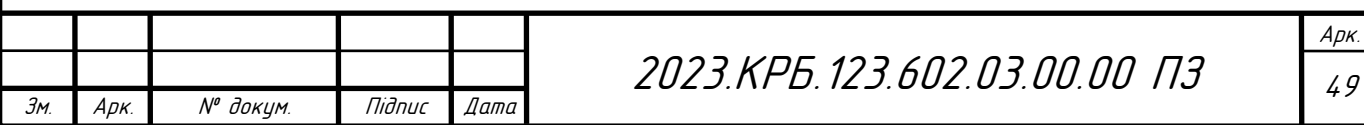

потім центральний комутатор (SW\_3) даної мережі.

Налаштуємо комутатор SW\_1.

За зразком create account [рівень доступу] [ім'я користувача] задайте ім'я користувача з рівнем доступу і пароль. Іншими словами, введіть:

DGS-1250-28X:#create account admin admin

Enter a case-sensitive new password:

DGS-1250-28X:#

Enter the new password again for confirmation:

DGS-1250-28X:#

Для того, щоб змінити пароль існуючого користувача, можна скористатися командами:

DGS-1250-28X:#config account admin

Enter a old password:

DGS-1250-28X:#  $\langle$ some\_new\_user $\rangle$ 

Enter a case-sensitive new password:

DGS-1250-28X:# <new\_user\_password>

Enter the new password again for confirmation:

DGS-1250-28X:#  $\langle$ new\_user\_password $\rangle$ 

#Змінюємо назву комутатора та запит командного рядка

DGS-1250-28X:admin# config command\_prompt SW\_1

#Присвоюємо ІР-адресу комутатора для можливості подальшого віддаленого доступу по ній

SW\_1# create ipif SYS 192.168.199.1/24 dafault state enable

#Призначаємо шлюз

SW\_1# create iproute default 192.168.199.3

#Конфігуруємо віртуальні мережі

SW\_1# create vlan SERVICE tag 31

SW\_1# config vlan SERVICE add untagged 2-13

SW\_1# config vlan SERVICE add tagged 1

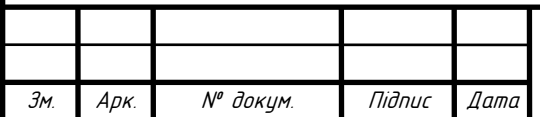

2023.KPБ.123.602.03.00.00 П3 | <sub>50</sub>

SW\_1# create vlan ACCOUNT tag 32

SW\_1# config vlan ACCOUNT add untagged 14-15

SW\_1# config vlan ACCOUNT add tagged 1

SW\_1# create vlan DEVELOP tag 33

SW\_1# config vlan DEVELOP add untagged 16-22

SW\_1# config vlan DEVELOP add tagged 1

Після налаштування користувача по аналогії до попереднього комутатора налаштовуємо комутатор SW\_2.

SW\_2# create ipif SYS 192.168.199.2/24 dafault state enable

#Призначаємо шлюз

SW\_2# create iproute default 192.168.199.3

#Конфігуруємо віртуальні мережі

SW\_2# create vlan SERVICE tag 34

SW\_2# config vlan SERVICE add untagged 2-12

SW\_2# config vlan SERVICE add tagged 1

Перейдемо до налаштування центрального комутатора проектованої мережі:

Налаштовуємо ім'я користувача з рівнем доступу та пароль за зразком

create account [рівень доступу] [ім'я користувача]. Тобто вводимо

DGS-3120-24TC:#create account admin admin

Enter a case-sensitive new password:

DGS-3120-24TC:#

Enter the new password again for confirmation:

DGS-3120-24TC:#

Змінюємо пароль існуючого користувача.

DGS-3120-24TC:#config account admin

Enter a old password:

DGS-3120-24TC:# <old\_admin\_password>

Enter a case-sensitive new password:

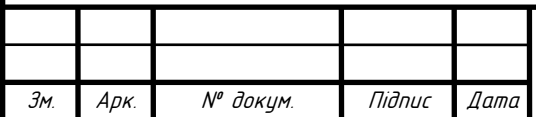

DGS-3120-24TC:# <new\_admin\_password>

Enter the new password again for confirmation:

DGS-3120-24TC:# <new\_admin\_password>

#Змінюємо назву та запит командного рядка комутатора:

DGS-3120-24TC:admin# config command\_prompt SW\_3

#Присвоюємо ІР-адресу комутатора для можливості подальшого віддаленого доступу по ній

SW\_3# create ipif SYS 192.168.199.3/24 dafault state enable

#Призначаємо шлюз

SW\_3# create iproute default 192.168.32.252

Створюємо віртуальні мережі, задаємо їх імена, ІР-адреси та порти:

SW\_3# create vlan FINEK tag 31

SW\_3# config vlan FINEK add tagged 1-2

SW\_3# create ipif if8 192.168.31.200/24 FINEK state enable

SW\_3# create vlan INF tag 32

SW\_3# config vlan INF add untagged 3-4

SW\_3# config vlan INF add untagged 8-15

SW\_3# config vlan INF add tagged 1-2

SW\_3# create ipif if8 192.168.32.200/24 INF state enable

SW\_3# create vlan PRKT tag 33

SW\_3# config vlan PRKT add tagged 1-2

SW\_3# create ipif if8 192.168.33.200/24 PRKT state enable

SW\_3# create vlan TECHN tag 34

SW\_3# config vlan TECHN add untagged 5-7

SW\_3# config vlan TECHN add tagged 1-2

SW\_3# create ipif if8 192.168.34.200/24 TECHN state enable

SW\_3# create vlan MANAG tag 35

SW\_3# config vlan MANAG add untagged 16-21

SW\_3# config vlan MANAG add tagged 1-2

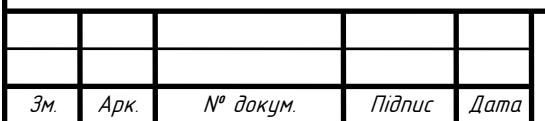

2023.KPБ.123.602.03.00.00 П3 | <sub>52</sub>

SW\_3# create ipif if8 192.168.35.200/24 TECHN state enable SW\_3# create vlan WIFI tag 36 SW\_3# config vlan WIFI add untagged 22 SW\_3# config vlan WIFI add tagged 1-2 SW\_3# create ipif if8 192.168.36.200/24 WIFI state enable Зберігаємо конфігурацію комутатора SW\_3#save Перевантажуємо комутатор SW\_3 SW\_3#reboot

#### **3.3 Інструкція з використання тестових наборів та тестових програм**

Під час налаштування мережевих інтерфейсів серверів та робочих станцій, варто перевірити його коректність. Для цього можна скористатися утилітою ping, яка являє собою програмний інструмент для діагностики. З допомогою цієї допомогою можна перевірити правильність конфігурації TCP/IP локального чи віддаленого комп'ютера. Основна функція утиліти тестування зв'язку між двома системами в мережі. Хост-система відсилає ехозапит, який містить певний пакет інформації до віддаленої системи. Віддалена система надсилає назад пакет, який замикає цикл. Команда виводить в консоль інформацію про те, який час витрачений на цю операцію, а також повідомляє про помилку у разі відсутності зворотної відповіді. Найпростіший синтаксис команди:

ping <ip-address-of-remote-host>

Схожий функціонал має команда tracert, яка визначає час відповіді кожного з маршрутизаторів, через які проходить пакет на шляху до місця призначення. Тобто за результатами виконання команди можна отримати досить повну картину того, як функціонує мережа.

Існує також команда irconfig, яка використовується для отримання

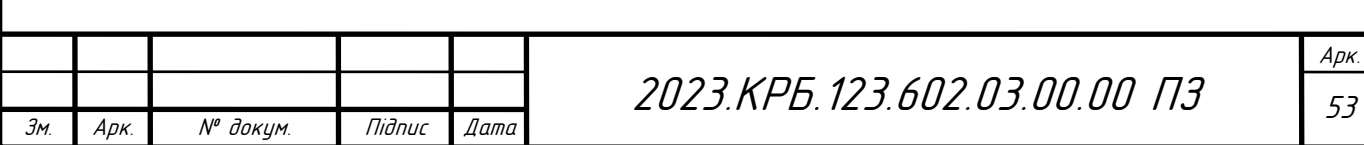

інформації про конфігурацію мережевих інтерфейсів робочих станцій.

Команда ipconfig відображає інформацію про всі мережеві карти, встановлені в системі, їх ІР-адреси, маски та шлюзи.

Використання ключа /all з цією командою виводить список апаратних MAC-адрес мереежвих карт, параметри налаштування DHCP та DNS, час отримання IP-адреси.

# **3.4 Моделювання мережі**

Ефективність побудови та використання інформаційних систем на підприємствах є важливим питанням, особливо в умовах недостатнього фінансування. Критеріями оцінки ефективності можуть бути величини витрат на впровадження інформаційних систем, відповідність прогнозованим вимогам, а також потенціал і вартість подальшого розвитку чи міграції на нові технології. Наразі найпоширенішим підходом до проектування локальних мереж є використання експертних оцінок. Відповідно до цього підходу, експерти в галузі проектування локальних комп'ютерних мереж рекомендують моделі активного мережевого обладнання та кабельних мереж, проектують комп'ютерні системи, які забезпечують вирішення конкретних завдань або класів завдань, спираючись на свій досвід та експертну думку. Такий підхід допомагає мінімізувати витрати на етапі проектування та швидко оцінити вартість впровадження інформаційної системи. Однак рішення, засновані на експертних оцінках, є суб'єктивними, як і вимоги до апаратного та програмного забезпечення, а також як і оцінка гарантій продуктивності та подальша розробка запропонованого проекту системи. Альтернативою можуть бути підходи, які розробляють моделі та імітують поведінку комп'ютерних систем. Високорівневе моделювання може використовуватися для того, щоб гарантувати повноту і правильність виконання інформаційною системою функцій, визначених замовником. Іншими словами, побудовані

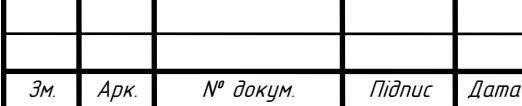

моделі є функціонально подібними (система повинна поводитися так, як було задумано). Однак високорівневе моделювання не може гарантувати, що конкретна реалізація комп'ютерної системи на підприємстві буде виконувати ці функції [10].

Основна перевага моделювання полягає в тому, що воно дозволяє проводити різні експерименти з проектом мережі без необхідності покладатися на фізичну реалізацію. Це дозволяє передбачити і запобігти багатьом непередбачуваним подіям під час експлуатації, які можуть призвести до невиправданих витрат і навіть виходу обладнання з ладу.

Розробка моделі комп'ютерної мережі (див. рис. 3.1), призначеної для проведення перевірки коректності налаштувань підмереж у проектованій мережі, здійснювалася за допомогою спеціалізованого програмного забезпечення Cisco Packet Tracer.

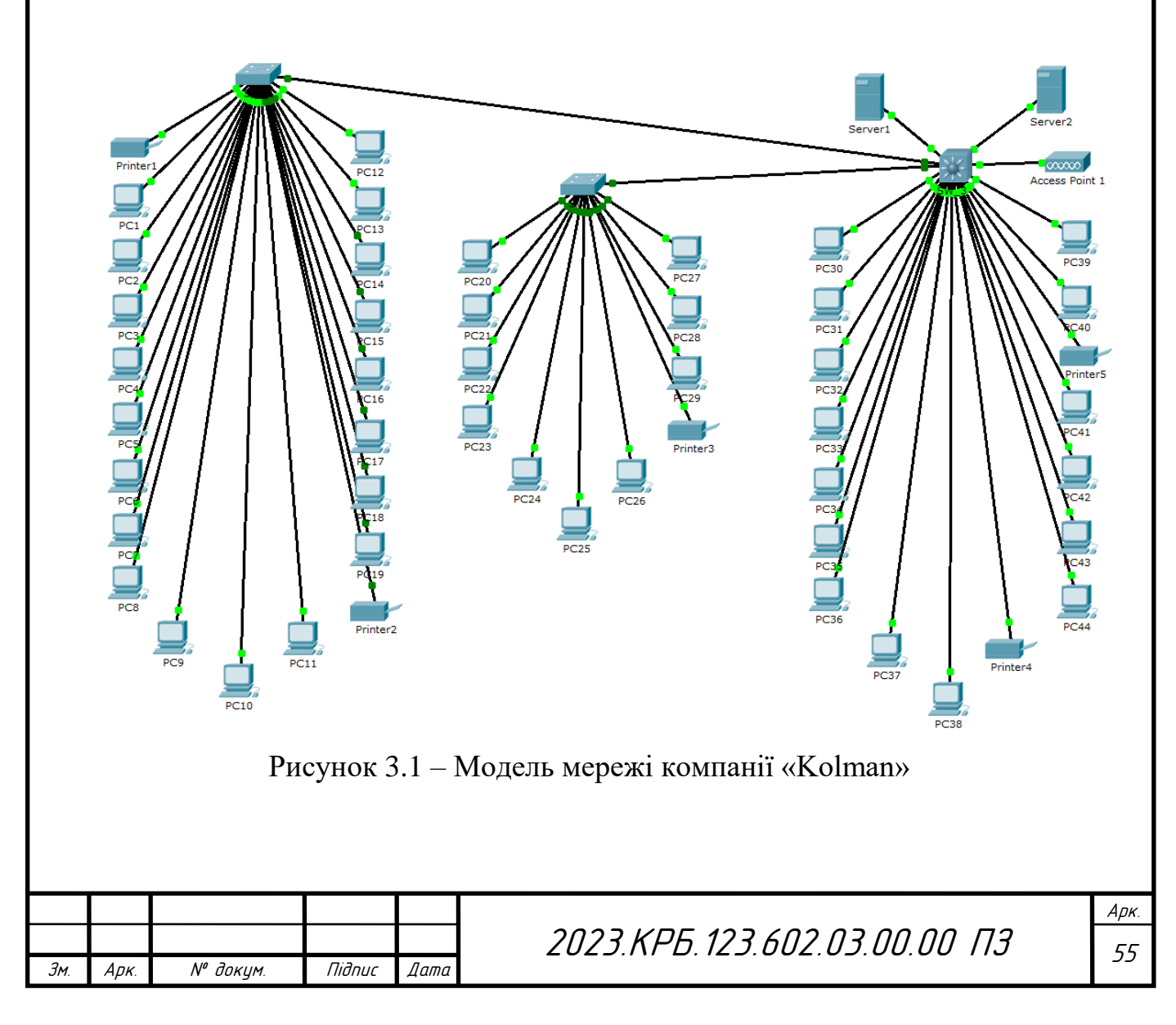

# **4 ЕКОНОМІЧНИЙ РОЗДІЛ**

Метою економічної частини кваліфікаційної роботи бакалавра є здійснення економічних розрахунків, спрямованих на визначення економічної ефективності розробки проекту локальної комп'ютерної мережі компанії «Kolman» і прийняття рішення про її подальший розвиток і впровадження або ж недоцільність проведення відповідної розробки.

Для розрахунку вартості НДР необхідно виконати наступні етапи:

 описати технологічний процес розробки із зазначенням трудомісткості кожної операції;

 визначити суму витрат на оплату праці основного і допоміжного персоналу, включаючи відрахування на соціальні заходи;

- визначити суму матеріальних затрат;
- обчислити витрати на електроенергію для науково-виробничих цілей;
- розрахувати транспортні витрати;
- нарахувати суму амортизаційних відрахувань;
- визначити суму накладних витрат;
- скласти кошторис та визначити собівартість НДР;
- розрахувати ціну НДР;
- визначити економічну ефективність та термін окупності продукту.

# **4.1 Визначення стадій технологічного процесу та загальної тривалості проведення НДР**

Для визначення загальної тривалості проведення НДР доцільно дані витрат часу по окремих операціях технологічного процесу звести у таблицю 4.1.

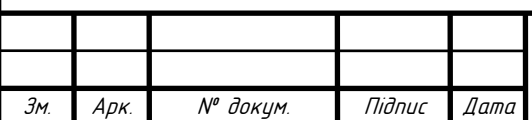

Арк.

Таблиця 4.1 – Середній час виконання НДР та стадії (операції) технологічного процесу

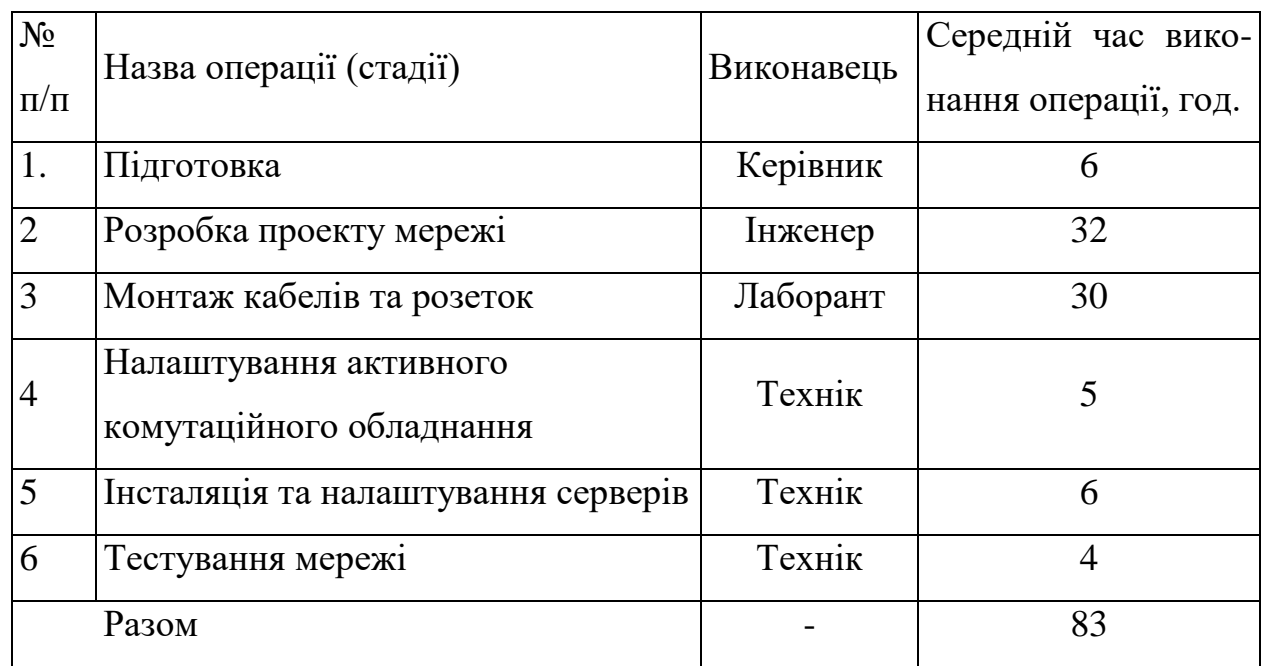

Таким чином, загальний час виконання всіх операцій по створенню мережі становить 83 години.

**4.2 Визначення витрат на оплату праці та відрахувань на соціальні заходи**

Відповідно до Закону України "Про оплату праці" заробітна плата – це "винагорода, обчислена, як правило, у грошовому виразі, яку власник або уповноважений ним орган виплачує працівникові за виконану ним роботу".

Розмір заробітної плати залежить від складності та умов виконуваної роботи, професійно-ділових якостей працівника, результатів його праці та господарської діяльності підприємства. Заробітна плата складається з основної та додаткової оплати праці.

Основна заробітна плата нараховується на виконану роботу за тарифними ставками, відрядними розцінками чи посадовими окладами і не залежить від результатів господарської діяльності підприємства.

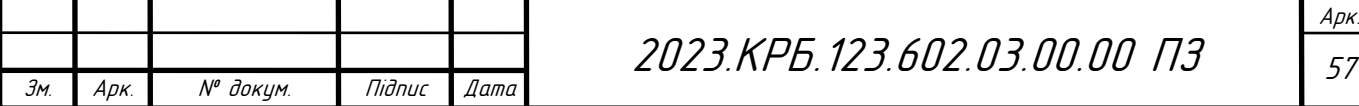

Додаткова заробітна плата – це складова заробітної плати працівників, до якої включають витрати на оплату праці, не пов'язані з виплатами за фактично відпрацьований час. Нараховують додаткову заробітну плату залежно від досягнутих і запланованих показників, умов виробництва, кваліфікації виконавців. Джерелом додаткової оплати праці є фонд матеріального стимулювання, який створюється за рахунок прибутку.

Основна заробітна плата розраховується за формулою:

$$
3_{\scriptscriptstyle{\text{ocu}}} = T_c \cdot K_z \tag{4.1}
$$

де  $T_c$  – тарифна ставка, грн.;

К<sup>г</sup> – кількість відпрацьованих годин.

Тарифні ставки: керівник проекту – 68 грн./год, інженер – 57 грн./год., лаборант – 45 грн./год., технік – 50 грн./год.

$$
3_{o.\kappa} = 65*6 = 390 \text{ rph.}
$$
  
\n
$$
3_{o.i} = 56*32 = 1792 \text{ rph.}
$$
  
\n
$$
3_{o.n} = 45*30 = 1350 \text{ rph.}
$$
  
\n
$$
3_{o.m.} = 50*15 = 750 \text{ rph.}
$$
  
\n
$$
3_{ocn.} = 3_{o.\kappa.} + 3_{o.i.} + 3_{o.n.} + 3_{o.m.}
$$
  
\n
$$
3_{ocn.} = 390+1792+1350+750=4282 \text{ rph.}
$$
  
\n(4.2)

Додаткова заробітна плата становить 10-15 % від суми основної заробітної плати.

$$
3_{\text{\tiny{300.}}} = 3_{\text{\tiny{601.}}}\cdot K_{\text{\tiny{6001.}}},\tag{4.3}
$$

де Кдопл. – коефіцієнт додаткових виплат працівникам (прийнято 15% ).

$$
3_{\partial \kappa} = 390*0,15=58,50 \text{ rph.}
$$
  
\n
$$
3_{\partial \iota} = 1792*0,15=268,80 \text{ rph.}
$$
  
\n
$$
3_{\partial \iota} = 1200*0,15=202,50 \text{ rph.}
$$
  
\n
$$
3_{\partial \iota m} = 705*0,15=112,50 \text{ rph.}
$$
  
\n
$$
3_{\partial \iota \partial} = 3_{\partial \kappa} + 3_{\partial \iota \iota} + 3_{\partial \iota \iota} + 3_{\partial \iota \iota} + 3_{\partial \iota \iota \iota} \tag{4.4}
$$

*Здод.=* 58,50+286,80+202,50+112,50=642,30 грн.

Звідси загальні витрати на оплату праці (*Во.п.*) визначаються за

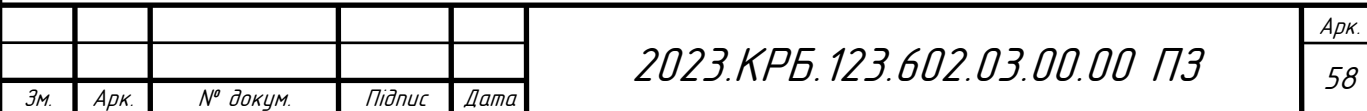

формулою:

$$
B_{\text{o.n.}} = 3_{\text{ocl.}} + 3_{\text{ool.}} \tag{4.5}
$$

$$
B_{o.n} = 4282 + 642,30 = 4924,30
$$
 rph.

Крім того, слід визначити відрахування на заробітну плату:

– єдиний соціальний внесок – 22 %.

Отже, сума відрахувань на соціальні заходи буде становити:

$$
B_{3.c.} = \Phi O \Pi \cdot 0.22, \tag{4.6}
$$

де ФОП – фонд оплати праці, грн.

$$
B_{3,c}
$$
 = 4924,30 \*0,22=1083,35 rpm.

Проведені розрахунки витрат на оплату праці зведемо у таблицю 4.2.

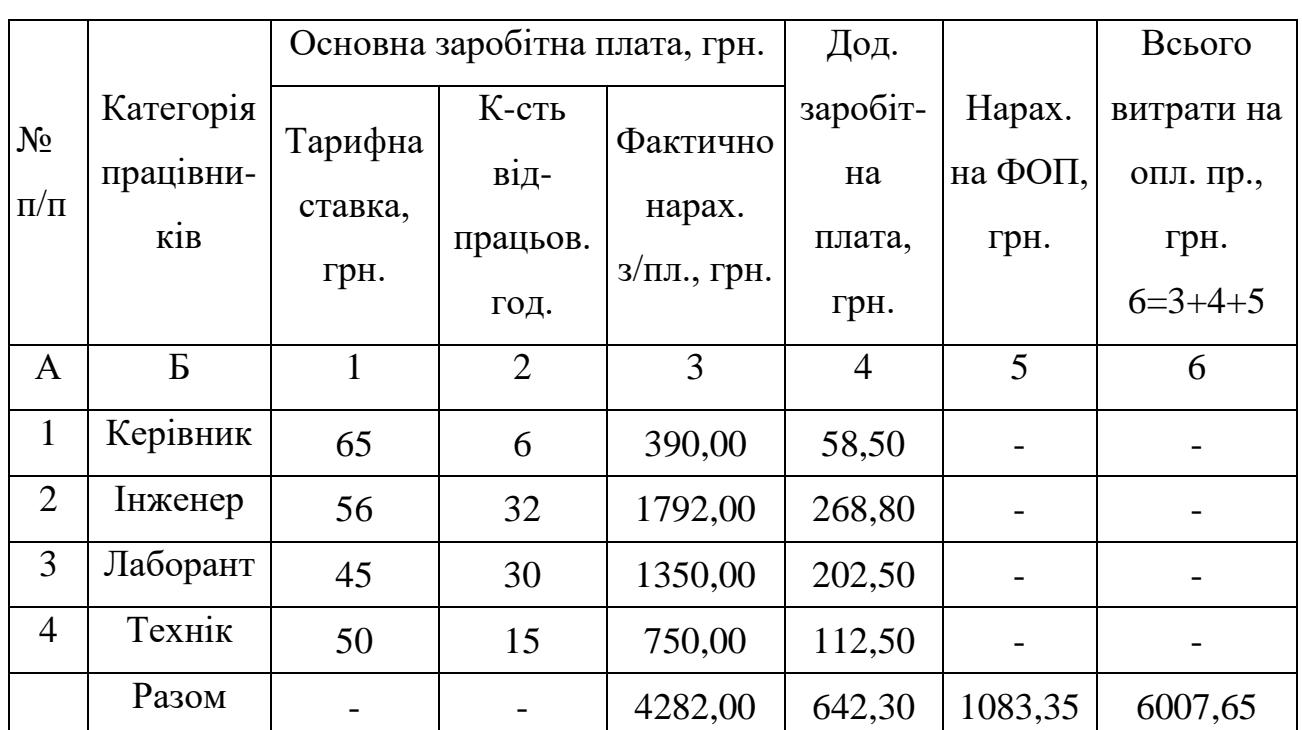

Таблиця 4.2 – Зведені розрахунки витрат на оплату праці

# **4.3 Розрахунок матеріальних витрат**

Матеріальні витрати визначаються як добуток кількості витрачених матеріалів та їх ціни:

$$
M_{Bi} = q_i \cdot p_i, \tag{4.7}
$$

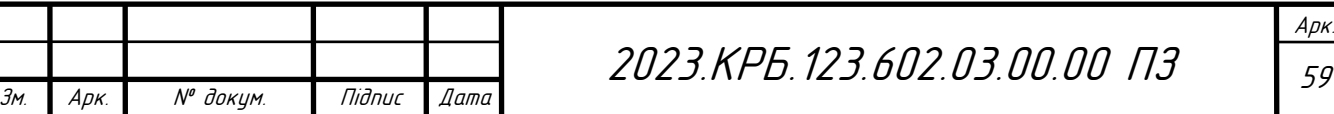

де q<sup>i</sup> – кількість витраченого матеріалу і-го виду;

р<sup>і</sup> – ціна матеріалу і-го виду.

Звідси, загальні матеріальні витрати можна визначити:

$$
3_{M.B.} = \sum M_{Bi} \tag{4.8}
$$

*Зм.в.*=12090+390+1748+550+701,4+897+3580+25375+21400+8200+40150+ +48314=163395,40 грн.

Проведені розрахунки занесемо у таблицю 4.3.

| $N_{2}$   | Найменування матеріальних        | Од.         | Факт.          | Ціна 1-  | Загальна     |
|-----------|----------------------------------|-------------|----------------|----------|--------------|
| $\Pi/\Pi$ | pecypcis                         | вим.        | витрачено      | ці, грн. | сума витрат, |
|           |                                  |             | матеріалів     |          | грн.         |
| 1         | Кабель UTP Cat5e                 | M           | 780            | 15,5     | 12090        |
| 2         | Конектор RJ-45                   | <b>IIIT</b> | 300            | 1,3      | 390          |
| 3         | <b>Розетки RJ-45</b>             | <b>IIIT</b> | 38             | 46       | 1748         |
| 4         | Короб 80х40 2м                   | <b>IIIT</b> | 20             | 27,5     | 550          |
| 5         | Короб 40х25 2м                   | <b>IIIT</b> | 42             | 16,7     | 701,4        |
| 6         | Патч-панель 19 port UTP Cat5E    | <b>IIIT</b> | $\mathbf{1}$   | 897      | 897          |
| 7         | Серверна стійка 24U              | <b>IIIT</b> | 1              | 3580     | 3580         |
| 8         | Комутатор D-Link DGS-3120-24TC   | <b>IIIT</b> | $\mathbf{1}$   | 25375    | 25375        |
| 9         | Комутатор D-link DGS-1250-28X    | ШT          | $\overline{2}$ | 10700    | 21400        |
| 10        | Toчка D-link DAP-X2810           | <b>IIIT</b> | $\mathbf{1}$   | 8200     | 8200         |
| 11        | Принтер Brother HL-B2080DW       | <b>IIIT</b> | 5              | 8030     | 40150        |
|           | 12 Сервер HPE ProLiant ML10 Gen9 | ШT          | $\overline{2}$ | 24157    | 48314        |
|           | Разом                            |             |                |          | 163395,40    |

Таблиця 4.3 - Зведені розрахунки матеріальних витрат

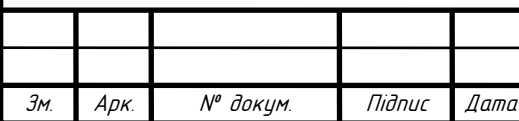

Арк.

#### **4.4 Розрахунок витрат на електроенергію**

Затрати на електроенергію 1-ці обладнання визначаються за формулою:

$$
3_e = W \cdot T \cdot S \tag{4.9}
$$

де *W* – необхідна потужність, кВт;

*T* – кількість годин роботи обладнання;

*S* – вартість кіловат-години електроенергії.

Для комп'ютера: W = 0,5 кВт. Час роботи комп'ютера становить 53 години. Вартість 1 кВт/год становить 1,68 грн.

$$
3e=0.5*53*1.68=44.52
$$
 rph.

#### **4.5 Визначення транспортних затрат**

Транспортні витрати слід прогнозувати у розмірі 8-10 % від загальної суми матеріальних затрат.

$$
T_s = 3_{\text{M.S.}} \cdot 0.08 \cdot 0.01 \,, \tag{4.10}
$$

де *Т<sup>В</sup>* – транспортні витрати.

$$
T_B
$$
=163395,40\*0,08=13071,63 rpm

#### **4.6 Розрахунок суми амортизаційних відрахувань**

Характерною особливістю застосування основних фондів у процесі виробництва є їх відновлення. Для відновлення засобів праці у натуральному виразі необхідне їх відшкодування у вартісній формі, яке здійснюється шляхом амортизації. Амортизація – це процес перенесення вартості основних фондів на вартість новоствореної продукції з метою їх повного відновлення.

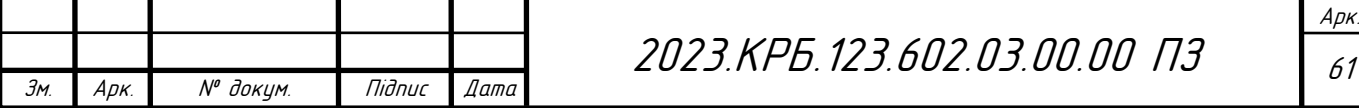

Для визначення амортизаційних відрахувань застосовуємо формулу:

$$
A = \frac{B_{B} \cdot H_{A} \cdot T}{150\%},
$$
\n(4.11)

де *А* – амортизаційні відрахування за звітний період, грн.;

*Б<sup>В</sup>* – балансова вартість групи основних фондів на початок звітного періоду, грн.;

 $H_A$ — норма амортизації, %.

Для проектування даної комп'ютерної мережі використовується один комп'ютер вартістю 33400 грн., який працює 53 години.

$$
A = 33400*0,04*53/150=472,05
$$
 rph.

# **4.7 Обчислення накладних витрат**

Накладні витрати пов'язані з обслуговуванням виробництва, утриманням апарату управління підприємства та створення необхідних умов праці.

В залежності від організаційно-правової форми діяльності господарюючого суб'єкта, накладні витрати можуть становити 20-60 % від суми основної та додаткової заробітної плати працівників.

$$
H_s = B_{o.n.} \cdot 0, 2...0, 6,
$$
\n(4.12)

де *Н<sup>В</sup>* – накладні витрати.

$$
H_B
$$
=4924,30\*0,3=1477,29 rph.

### **4.8 Складання кошторису витрат та визначення собівартості НДР**

Результати проведених розрахунків зведемо у таблицю 4.4.

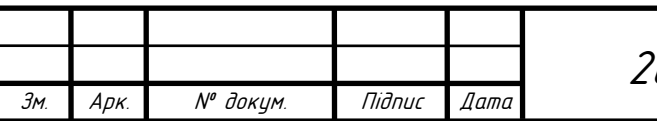

2023.KPБ.123.602.03.00.00 П3 | <sub>62</sub>

| Зміст витрат                     | Сума, грн. | В % до загальної суми |
|----------------------------------|------------|-----------------------|
| Витрати на оплату праці          | 4924,3     | 2,67                  |
| Відрахування на соціальні заходи | 1083,35    | 0.59                  |
| Матеріальні витрати              | 163395,4   | 88,58                 |
| Витрати на електроенергію        | 44,52      | 0,02                  |
| Транспортні витрати              | 13071,63   | 7,09                  |
| Амортизаційні відрахування       | 472,05     | 0,26                  |
| Накладні витрати                 | 1477,29    | 0,80                  |
| Собівартість                     | 184468,54  | 100,00                |

Таблиця 4.4 – Кошторис витрат на НДР

Собівартість (С<sub>В</sub>) НДР розрахуємо за формулою:

$$
C_{e} = B_{o.n.} + B_{c.s.} + 3_{n.e.} + 3_{e.} + T_{e.} + A + H_{e}
$$
\n(4.13)

*Св*=4924,3+1083,35+163395,4+44,52+13071,63+472,05+1477,29=184468,54 грн.

# **4.9 Розрахунок ціни НДР**

Ціну НДР можна визначити за формулою:

$$
L = \frac{C_{B}(1 + P_{pen}) \cdot K + B_{n,i}}{K} \cdot (1 + \Pi \mathcal{I}B),
$$
 (4.14)

де Р<sub>рен.</sub> – рівень рентабельності, 30 %;

К – кількість замовлень, од. (приймаємо К=1);

В<sub>і.н.</sub> – вартість носія інформації, грн. (приймаємо В<sub>і.н.</sub> =0);

ПДВ – ставка податку на додану вартість, (20 %).

*Ц*=184468,54\*(1+0,3)\*(1+0,2)= 287770,92 грн.

# **4.10 Визначення економічної ефективності і терміну окупності капітальних вкладень**

Ефективність виробництва – це узагальнене і повне відображення кінцевих результатів використання робочої сили, засобів та предметів праці на

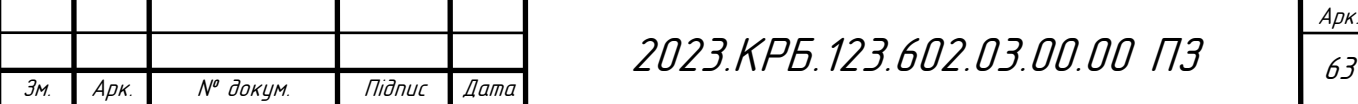

підприємстві за певний проміжок часу.

Економічна ефективність (Е<sub>р</sub>) полягає у відношенні результату виробництва до затрачених ресурсів:

$$
E_p = \frac{\Pi}{C_B} \tag{4.15}
$$

де  $\Pi$  – прибуток;

*С<sup>В</sup>* – собівартість.

Прибуток становить:

$$
\Pi = L_0
$$
\n
$$
H = 287770,92 - 184468,54 = 103302,38
$$
 rph.  
\n
$$
E_p = 103302,38/184468,54 = 0,56
$$
\n(4.16)

Поряд із економічною ефективністю розраховують термін окупності капітальних вкладень  $(T_p)$ :

$$
T_{P} = \frac{1}{E_{P}}
$$
(4.17)  

$$
T_{P} = 1/0, 56 = 1, 8 \text{ p.}
$$

### Таблиця 4.5 – Економічні показники НДР

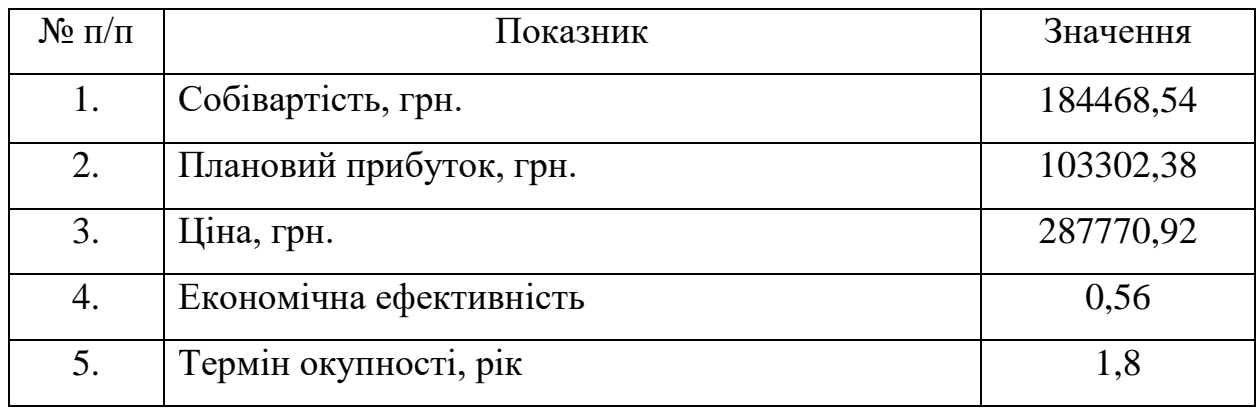

Згідно проведених розрахунків та підсумкових їх результатів, поданих у попередній таблиці, можна зробити висновок, що при терміні окупності – 1,8 року проводити роботи по впровадженню даної мережі є доцільним та економічно вигідним.

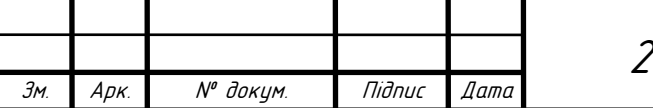

# 2023.КРБ.123.602.03.00.00 ПЗ <sup>64</sup>

# **5 ОХОРОНА ПРАЦІ, ТЕХНІКА БЕЗПЕКИ ТА ЕКОЛОГІЧНІ ВИМОГИ**

Безпека життєдіяльності людини значною мірою залежить від правильної оцінки небезпечних і шкідливих виробничих факторів. Складні зміни в організмі людини можуть бути викликані різними причинами. Це можуть бути будь-які чинники виробничого середовища, надмірне фізичне та психічне навантаження, нервово-емоційне напруження та різноманітні комбінації цих причин [16].

У даному дипломному проекті виконано проект локальної комп'ютерної компанії «Kolman». Мережа має підвищити продуктивність праці в компанії. Розглянемо актуальні питання охорони праці та безпеки життєдіяльності при роботі з комп'ютерною технікою.

# **5.1 Біологічна дія іонізуючого випромінювання на організм людини**

Термін «іонізуюче випромінювання» характеризує будь-яке випромінювання, яке прямо або опосередковано викликає іонізацію навколишнього середовища (утворення позитивно та негативно заряджених іонів) [16].

Особливістю іонізуючих випромінювань є те, що всі вони відзначаються високою енергією і викликають зміни в біологічній структурі клітин, які можуть призвести до їх загибелі. На іонізуючі випромінювання не реагують органи чуття людини, що робить їх особливо небезпечними.

У результаті дії іонізуючого випромінювання на організм людини в тканинах можуть виникати складні фізичні, хімічні та біологічні процеси. При цьому порушується нормальне протікання біохімічних реакцій та обмін речовин в організмі.

В залежності від поглинутої дози випромінювання та індивідуальних особливостей організму викликані зміни можуть носити зворотний або

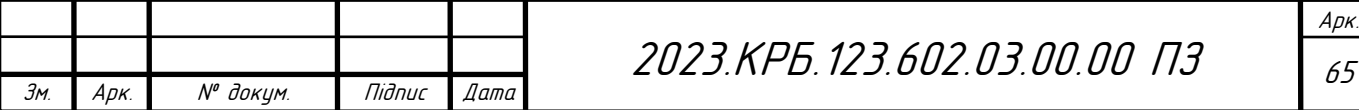

незворотний характер. При незначних дозах опромінення уражені тканини відновлюються. Тривалий вплив доз, які перевищують гранично допустимі межі, може викликати незворотні зміни в окремих органах або у всьому організмі й виразитися в хронічній формі променевої хвороби. Віддаленими наслідками променевого ураження можуть бути променеві катаракти, злоякісні пухлини.

При вивченні дії на організм людини іонізуючого випромінювання були виявлені такі особливості:

 висока руйнівна ефективність поглинутої енергії іонізуючого випромінювання, навіть дуже мала його кількість може спричинити глибокі біологічні зміни в організмі;

 присутність прихованого періоду негативних змін в організмі, він може бути досить довгим при опроміненнях у малих дозах;

малі дози можуть підсумовуватися чи накопичуватися;

 випромінювання може впливати не тільки на даний живий організм, а й на його нащадків (генетичний ефект);

 різні органи живого організму мають певну чутливість до опромінення. Найбільш чутливими є: кришталик ока, червоний кістковий мозок, щитовидна залоза, внутрішні (особливо кровотворні) органи, молочні залози, статеві органи;

 різні організми мають істотні відмінні особливості реакції на дози опромінення;

- ефект опромінення залежить від частоти впливу іонізуючого випромінювання. Одноразове опромінення у великій дозі спричиняє більш важкі наслідки, ніж розподілене у часі.

За даними ВООЗ, експериментальне дослідження характеру та інтенсивності випромінювань ВДТ (під час якого визначався вплив електромагнітних випромінювань на користувача за тривалої роботи) показало, що рівні опромінення в ультрафіолетовій, інфрачервоній та видимих

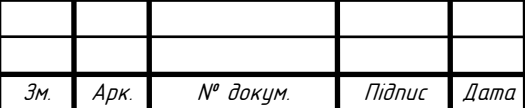

областях спектра виявилися нижчими від допустимих значень. Аналогічний висновок був зроблений стосовно рентгенівського випромінювання.

Таким чином, інтенсивність випромінювання екрана ВДТ у окремих діапазонах не досягає гранично припустимої дози радіації, отже, умови праці користувачів у цьому аспекті можна віднести до безпечних. Проте, доки не будуть проведені ретельні та всеосяжні дослідження з комплексного вивчення впливу цих випромінювань на людський організм, необхідно вжити таких попереджувальних заходів: обмежити тривалість діяльності перед екраном, не розміщувати ВДТ концентровано у робочій зоні, вимикати ВДТ, якщо на ньому не працюють, але знаходяться неподалік від нього.

# **5.2 Розрахунок освітлення**

Рівень освітленості на робочому столі в зоні розташування документів має бути в межах 300-500 лк. У разі неможливості забезпечити даний рівень освітленості системою загального освітлення допускається застосування світильників місцевого освітлення, але при цьому не повинно бути відблисків на поверхні екрана та збільшення освітленості екрана більше ніж до 300 лк [5].

Світильники місцевого освітлення повинні мати напівпрозорий відбивач світла із захисним кутом не меншим за 40 град.

Необхідно обмежувати нерівномірність розподілу яскравості в полі зору осіб, що працюють з відеотерміналом, при цьому відношення значень яскравості робочих поверхонь не повинно перевищувати 3:1, а робочих поверхонь і навколишніх предметів (стіни, обладнання) -5:1.

Згідно поставленого завдання потрібно провести розрахунок освітлення для найбільшого приміщення, у якому встановлені робочі станції проектованої комп'ютерної мережі. Таким приміщенням є бухгалтерія компанії «Kolman». Повний план приміщення поданий в графічній частині на плакаті 2023.КРБ.123.602.03.00.00 ПП. Довжина даного приміщення *а=8*,4 *м*, ширина  $b$ = 6,0 *м*, висота  $h_{O=}$ 3,2 *м*. Відповідно площа приміщення становить *S*=50,4 *м*<sup>2</sup>.

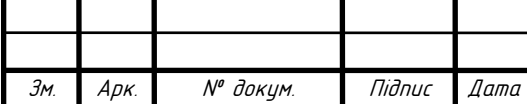

Приміщення має побілку з коефіцієнтом відбиття  $\rho_{\text{cren}}$  = 70 %,  $\rho_{\text{crit}}$  = 50%.

Мінімальне освітлення приміщення, в якому виконують зорові роботи розряду ІVг становить *Е=*200 лк. В якості світлових пристроїв будемо встановлювати світильники типу ЛПО01 (з двома лампами).

Оскільки світильники кріпляться на стелі, то їх висота над підлогою майже рівна висоті приміщення  $h<sub>O</sub> = 3.2$  м, що не суперечить вимогам СНіП II-4-79, відповідно до яких *hO min* = 2,6 м ... 4м, коли у світильнику менше 4-х ламп, і *hO min* = 3,2 м ... 4,5м – при 4-х і більше ламп. Висота робочої поверхні становить *hp=*0,7 м.

Визначимо висоту світильника над робочою поверхнею:

$$
h = h_0 - h_p
$$
  
\n
$$
h = 3, 2 - 0, 7 = 2, 5, M.
$$
\n(5.1)

Показник приміщення *і* становить:

$$
i = \frac{ab}{h(a+b)}\tag{5.2}
$$

$$
i=8,4.6,0/(2,5(8,4+6,0))=1,4
$$

Згідно таблиці 3.26 [2] при *і* = 1,4, р<sub>СТЕЛІ</sub> = 70%, р<sub>СТІН</sub> = 50% для світильника з люмінесцентними лампами коефіцієнт використання світлового потоку дорівнює  $\eta = 0.54$ .

Визначимо необхідну кількість світильників, для забезпечення необхідної освітленості робочих поверхонь. В якості світлових пристроїв будуть встановлені світильники типу ЛПО01 (з двома лампами). Світловий потік однієї такої лампи становить *Фл=*3200 лм*;*

КЗ - коефіцієнт запасу, що враховує зниження освітленості в результаті забруднення та старіння ламп

 $K_3=1,5;$ 

Z – коефіцієнт нерівномірності освітлення

 $Z = 1,13$ 

$$
N = \frac{ESK_3 Z}{n\Phi_{\pi}\eta}
$$
 (5.3)

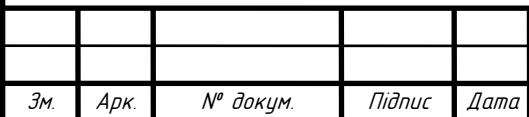

2023.КРБ.123.602.03.00.00 ПЗ

Арк.

 $N=300 \cdot 50,4 \cdot 1,5 \cdot 1,13 / (2 \cdot 3200 \cdot 0,54) = 7,4$  шт.

Приймаємо *N*=8 шт. Тобто в приміщенні буде встановлено 8 світильників, які для забезпечення рівномірності освітлення розташуємо у два ряди по 4 штуки в кожному. Схему розташування світильників у бухгалтерії компанії «Kolman» подана на рисунку 5.1.

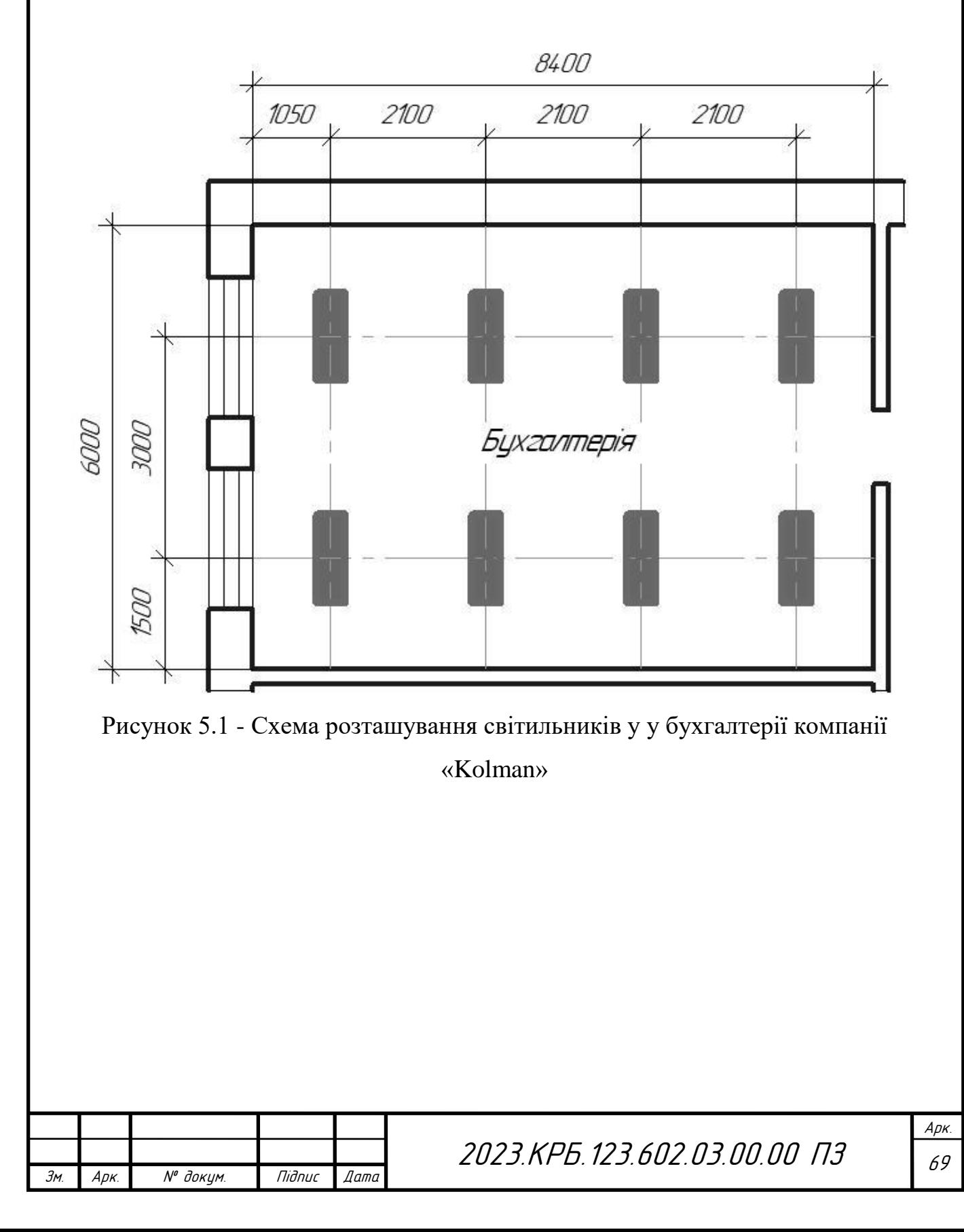

### **ВИСНОВКИ**

У кваліфікаційні роботі бакалавра розроблено проект мережі для компанії «Kolman».

В першому розділі кваліфікаційної роботи розроблено технічне завдання на проект та описано стан комп'ютеризації відділів компанії.

В розділі розробки технічного та робочого проекту вибрано топологію проектованої мереж. Було прийнято рішення будувати проект мережі на базі комбінованої топології. Тут вибрано активне комутаційне обладнання. У якості комутаційних вузлів мережі будуть виступати комутатори D-Link DGS-3120-24TC/B1ARI та D-link DGS-1250-28X. Для безпровідного сегменту буде використано точки доступу D-link DAP-X2810. В якості середовища передачі даних вибрано кабель «вита пара» UTP cat5е. Операційні системи серверів linux Ubuntu Server 22.04 LTS, ОС робочих станції – Windows 10 Pro. За результатами виконання другого розділу здійснено розподіл адресного простору та розроблено схему логічних зв'язків між об'єктами мережі, а також показано спосіб її фізичної реалізації. Логічна топологія, фізична топологія та таблиця ІР-адрес представлені на окремих плакатах графічної частини кваліфікаційної роботи бакалавра.

В спеціальному розділі кваліфікаційної роботи подано інструкції з: конфігурування серверів проектованої мережі; конфігурування активного комутаційного обладнання; тестування мережі; експлуатації мережі. Тут також розроблено модель мережі на якій перевірено коректність налаштування підмереж на комутаторах.

В розділі економічної частини виконано розрахунок собівартості робіт по проектуванню, встановленню і запуску в експлуатацію мережі.

Останній розділ кваліфікаційної роботи бакалавра описує питання охорони праці та техніки безпеки при роботі з обчислювальним обладнанням.

Таким чином кваліфікаційна робота містить завершений комплекс документації по проектуванню та впровадженню в експлуатацію локальної мережі для компанії «Kolman».

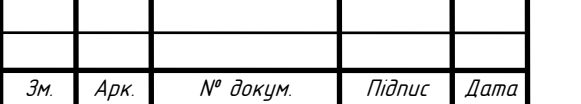

2023.KPБ.123.602.03.00.00 ПЗ | <sub>70</sub>

### **ПЕРЕЛІК ПОСИЛАНЬ**

1. Воробієнко П., Нікітюк Л., Резниченко П. елекомунікаційні та інформаційні мережі - Саміт-книга, 2010. – 640 с.

2. Жидецький В.Ц., Джигирей В.С., Сторожук В.М. та ін. Практикум із охорони праці. Навчальний посібник – Львів, Афіша, 2000 – 352 с

3. Жураковський Б. Ю., Зенів І.О. Комп'ютерні мережі [навчальний посібник] - КПІ ім. Ігоря Сікорського, 2020. – 336 с

4. Коробейнікова Т. І., Захарченко С. М. Комп'ютерні мережі - Львівська політехніка, 2022. – 228 с

5. Кулаков Ю.О., Луцький Г.М. Комп'ютерні мережі - Київ, "Юніор",  $2015. - 397$  c.

6. Лунтовський А., Мельник І. Комп'ютерні мережі та телекомунікації - Університет "Україна", 2017. – 274 с.

7. Микитишин А.Г., Митник М.М., Стухляк П.Д., В.В. Пасічник. Комп'ютерні мережі [навчальний посібник] – Львів, «Магнолія 2006», 2013. – 256 с.

8. Олексюк В., Балик Н., Балик А. Організація комп'ютерної локальної мережі. - Видавництво: -Тернопіль: «Підручники та посібники», 2006. – 80 с.

9. Олещенко Л.М. Організація комп'ютерних мереж [конспект лекцій] – Київ: КПІ ім. І. Сікорського, 2018. – 225 с.

10. Погорілий С. Д. Комп'ютерні мережі. Апаратні засоби та протоколи передачі даних - К.: ВПЦ "Київський університет", 2007. - 455 с.

11. Рамський Ю., Олексюк В., Балик А. Адміністрування комп'ютерних мереж та систем - Богдан НК, 2010. – 196 с

12. DGS-3120-24TC-ER-LIC [Електронний ресурс] – Режим доступу до ресурсу: https://www.dlink.com/en/products/dgs-3120-24tc-xstack-l3-managedgigabit-switch – Дата доступу:  $30.05.2023$ .

13. DGS-1250-28X 28-Port 10-Gigabit Smart Managed Switch

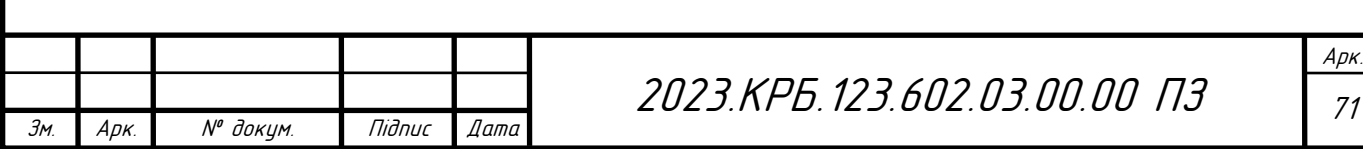

[Електронний ресурс] – Режим доступу до ресурсу: https://www.dlink.com/en/products/dgs-1250-28x-28-port-10-gigabit-smartmanaged-switch – Дата доступу:  $30.05.2023$ .

14. D-link AX1800 Wi-Fi 6 Dual-Band PoE Access Point DAP-X2810 [Електронний ресурс] – Режим доступу до ресурсу: https://eu.dlink.com/rs/sr/products/dap-x2810-ax1800-wifi-6-dualband-poe-accesspoint – Дата доступу: 30.05.2023.

15. How to configure Samba Server share on Ubuntu 22.04 Jammy Jellyfish Linux [Електронний ресурс] – Режим доступу до ресурсу: https://sambaadmin.org/how-to-configure-samba-server-share-on-ubuntu-22-04 jammy-jellyfish-linux – Дата доступу: 30.05.2023.

16. Охорона праці – Москальова В.М. [Електронний ресурс] – Режим доступу до ресурсу: http://studentbooks.com.ua/content/view/1327/76/ – Дата доступу: 30.05.2023.

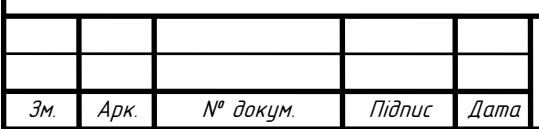